# USER MANUAL

**VERSION 2.0** 

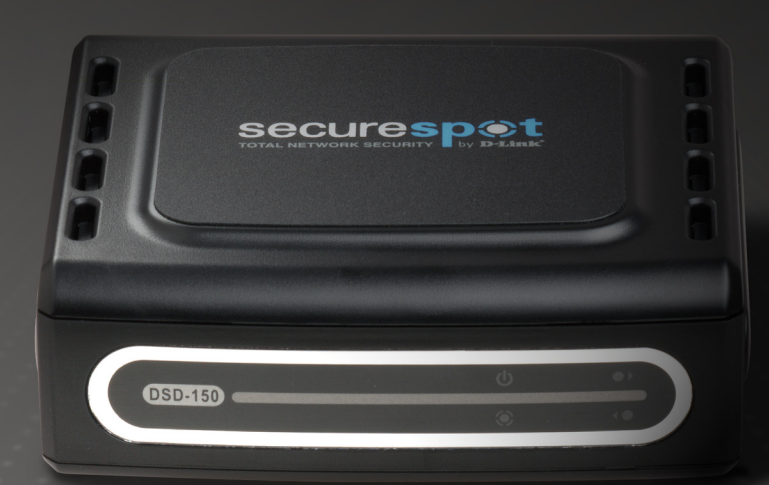

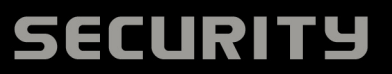

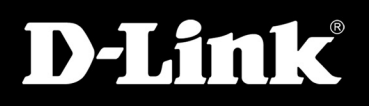

# **Table of Contents**

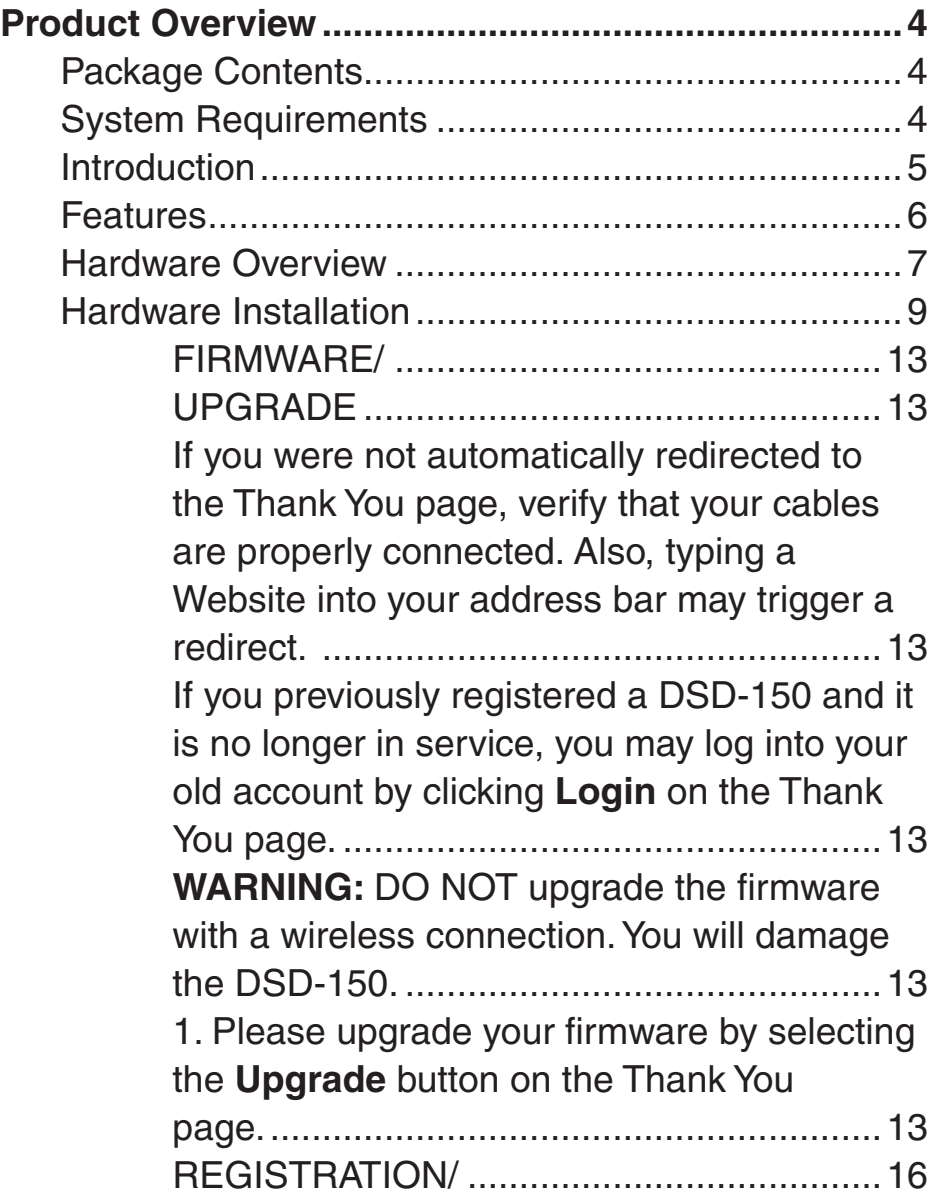

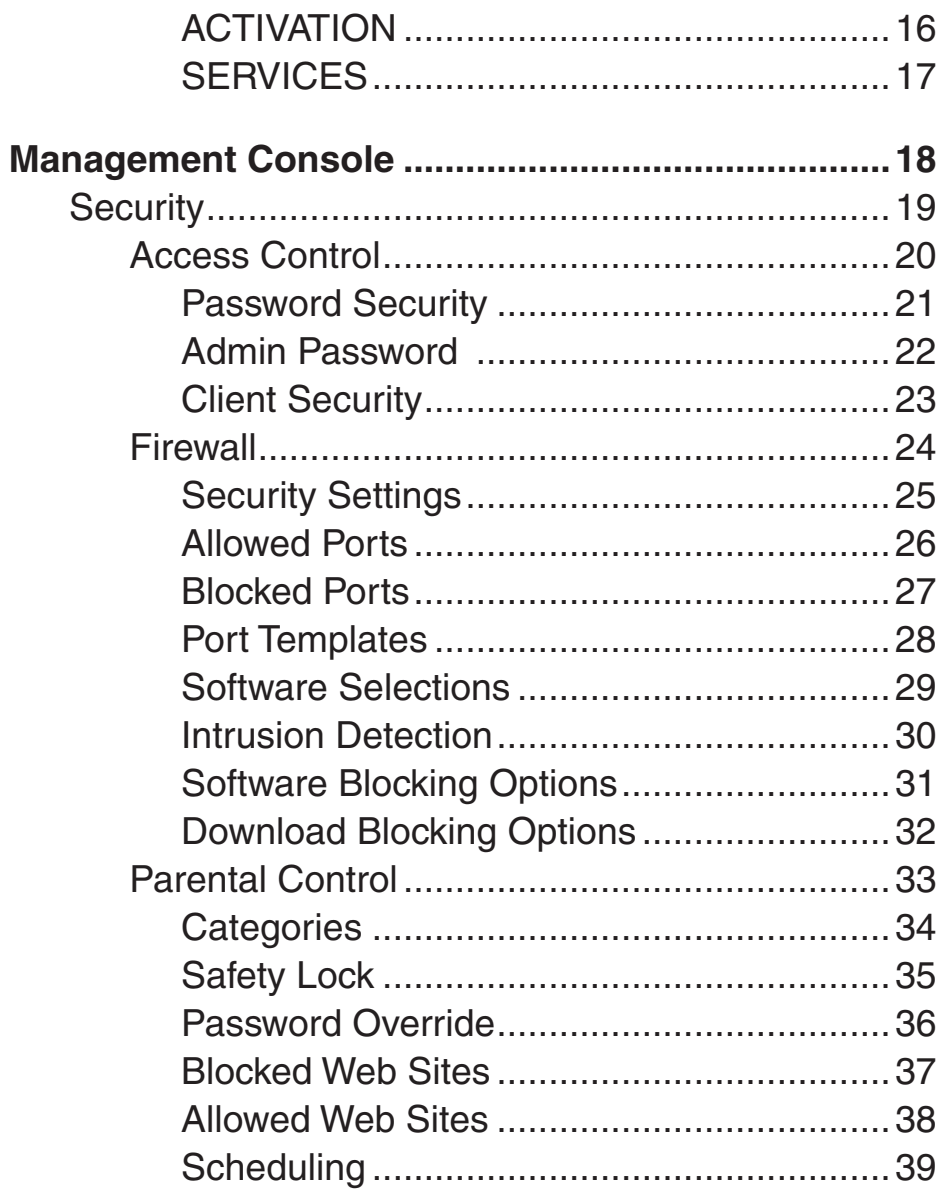

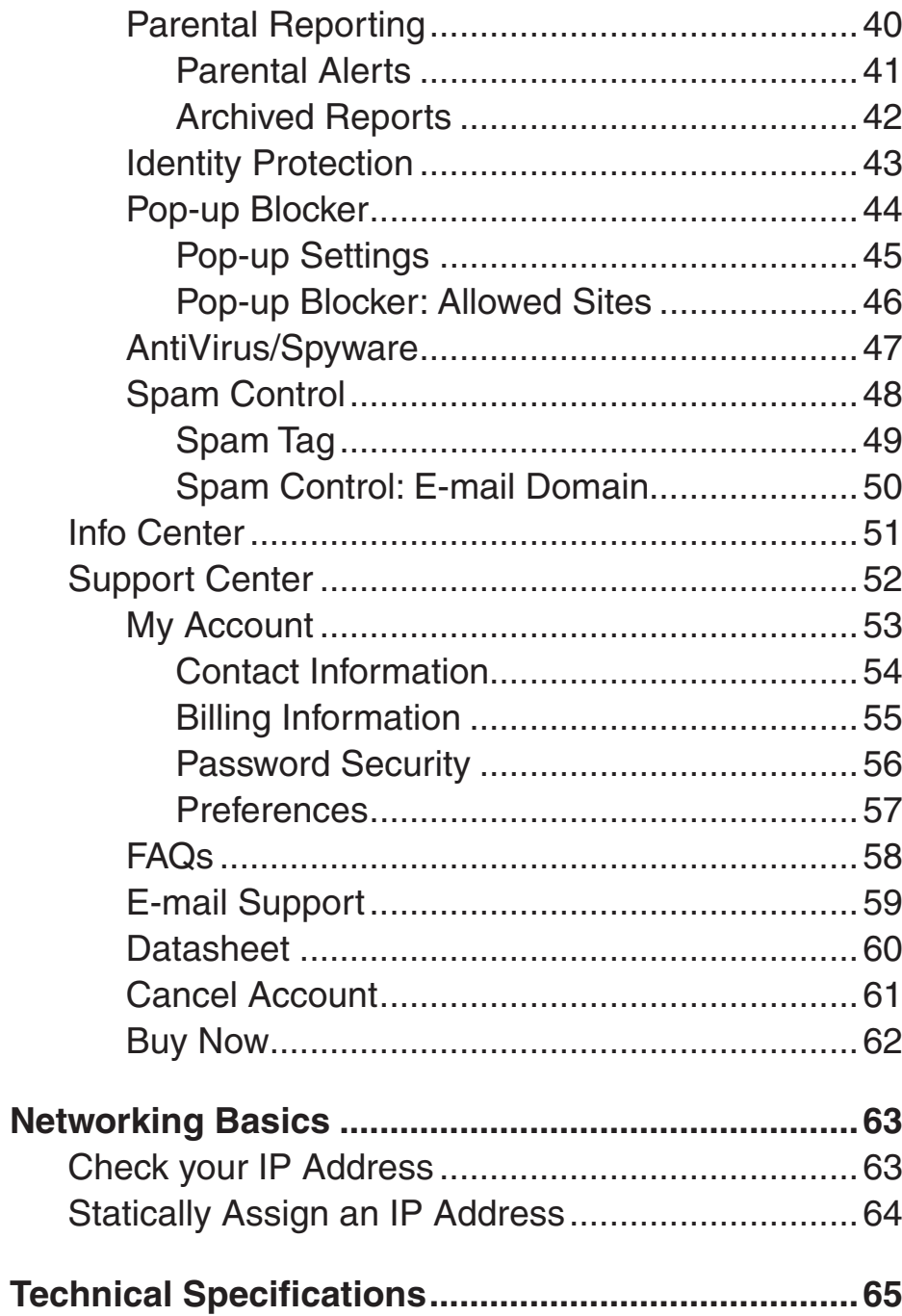

# **Package Contents**

- D-Link DSD-150 Internet Security Adapter
- CAT5 Ethernet Cable
- Power Adapter
- Startup Guide

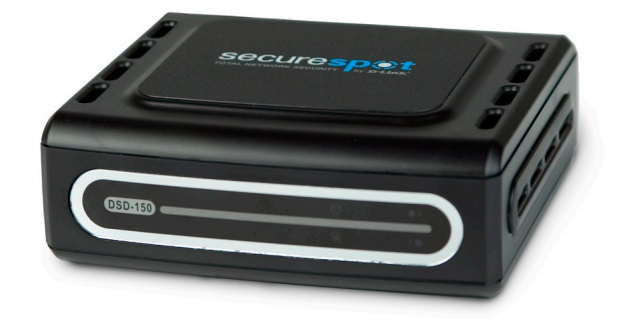

*Note: Using a power supply with a different voltage than the one included with your product will cause damage and void the warranty for this product.*

If any of the above items are missing, please contact your reseller.

# **System Requirements**

- Windows® 2000/XP or Vista® 32-bit
- At least 256MB of memory (512MB recommended)
- Internet Explorer 7.0 or higher Internet Web Browser

# **Introduction**

D-Link SecureSpot is the first all-in-one desktop Internet security device designed for protecting the home and family. The home broadband user now has access to a comprehensive, effective, and easy-to-use desktop security device that eliminates the need for multiple (and frequently incompatible) complex and expensive software solutions.

SecureSpot effectively and concurrently combats a variety of threats--viruses, network attacks, malicious code, hacker exploits, and hybrid threats such as SQL Slammer, Code Red, and MS Blaster—utilizing a proprietary technological breakthrough. SecureSpot is designed to perform multiple security functions with a single device and a web-hosted control center, putting an end to the need for consumers to purchase and use stand-alone firewalls, pop-up killers, reporting applications, content filters, spam filters, and antivirus protection.

SecureSpot consolidates firewall, antivirus, intrusion detection, pop-up killer, spyware killer, and content filtering into one plug-and-play appliance. Utilizing Bsecure Technologies' extensive ASP network, all services are run under one web-managed system providing protection at the network and PC level. For the first time, PC security has been made comprehensible and affordable for residential consumers—thanks to SecureSpot.

# **Features**

- Pervasive protection: D-Link's SecureSpot uniformly protects broadband network, multiple PCs, and family from multiple Internet threats better than any other software options currently available.
- Plug and Play Ease-of-Use: SecureSpot is easy to install. Simply plug the SecureSpot device between the existing broadband modem and router. It's compatible with D-Link and/or any other branded router. Its unique auto-sensing technology identifies local network devices and makes it easy for any home user to set up.
- Ease of Monitoring: Web browser-based Control Panel and setup wizard for easy administration of single or multiple PCs. Tasks like changing virus scan times can be done anywhere for one or all PCs. Services can also be easily mixed and matched (ala carte) based on customer's unique preferences.
- Layered Protection: Multi-layered "blended threat" security design protects valuable data at both the gateway and PC levels.
- Fluidity and Flexibility: Real-time network databases allow SecureSpot to react quickly to new threats as they develop. Virus definitions, URL databases, spyware lists, spam server lists, application lists, and more are network-based and automatically updated in real-time.
- Compatibility: The D-Link SecureSpot Device works with Windows® XP and Vista.

## **Hardware Overview**

**Power LED** A solid light indicates a proper connection to the power supply.

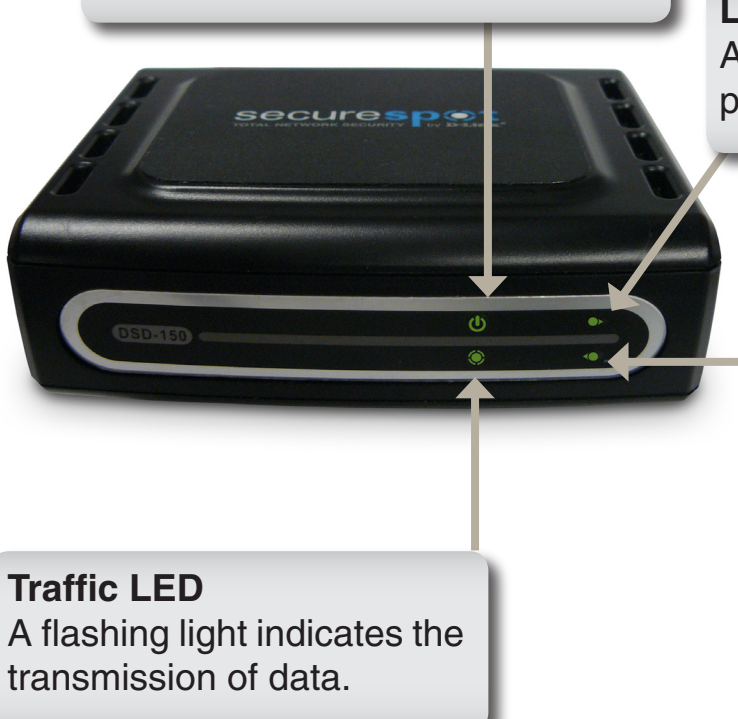

#### **LAN LED**

A solid light indicates that the port is properly connected to the Router.

#### **WAN LED**

A solid light indicates that the port is properly connected to the Modem.

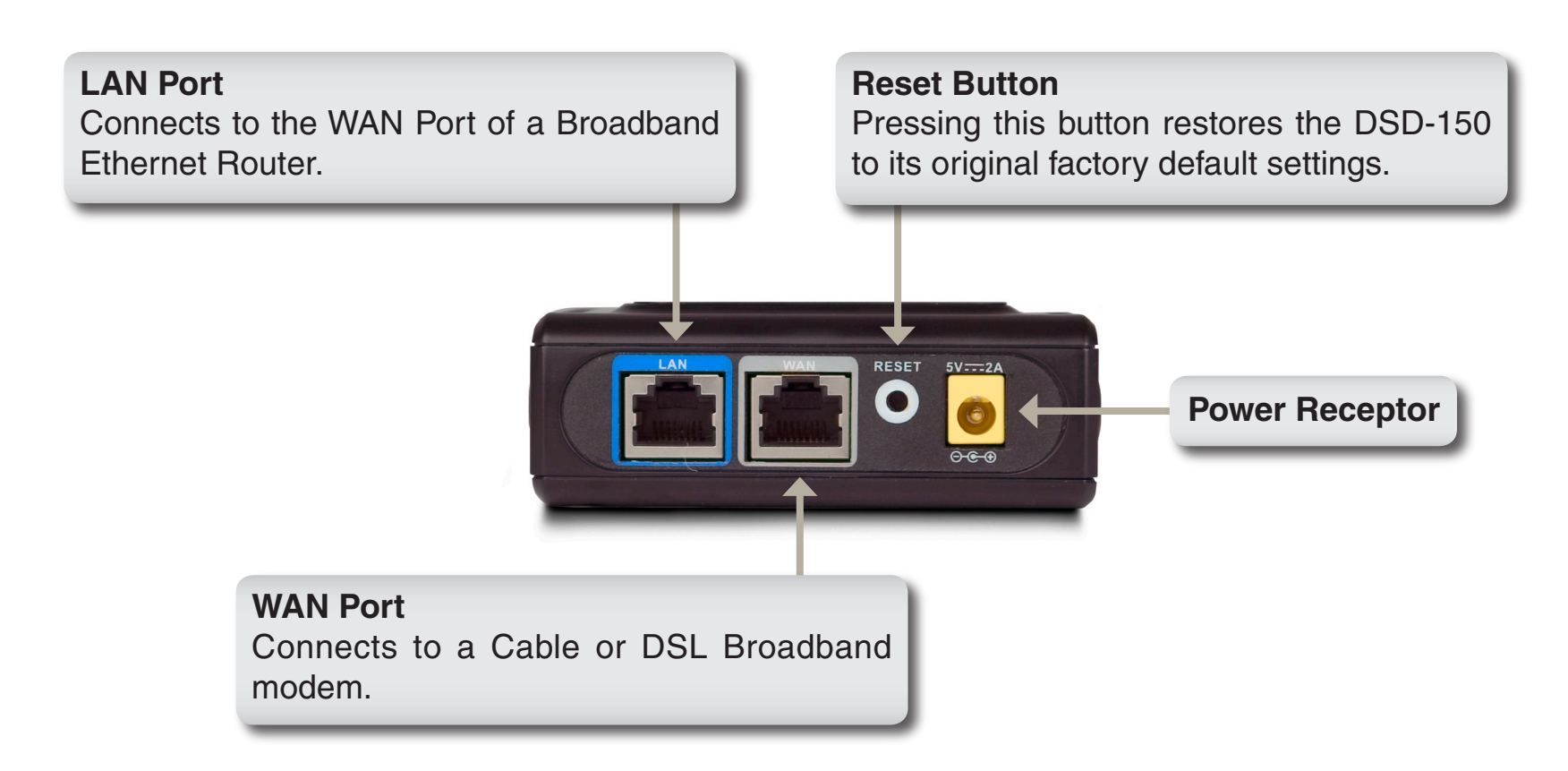

# **Hardware Installation**

Before you begin, check to make sure you have all these contents:

- SecureSpot DSD-150
- Ethernet cable
- AC Power adaptor

The following steps will guide you through the setup of your new SecureSpot DSD-150.

#### **Step 1**

Disconnect Power from the Router.

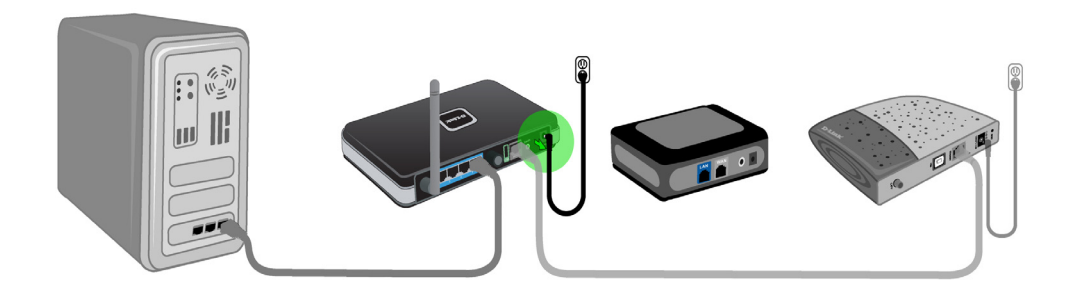

Section 2 - Installation

#### **Step 2**

Disconnect Power from the Modem.

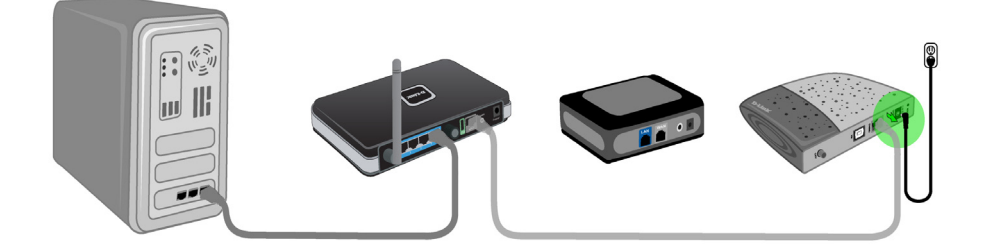

#### **Step 3**

Locate the Ethernet cable which currently connects your Router to your Modem. Unplug the end of the Ethernet cable from the Modem and connect it to the LAN Port on the DSD-150.

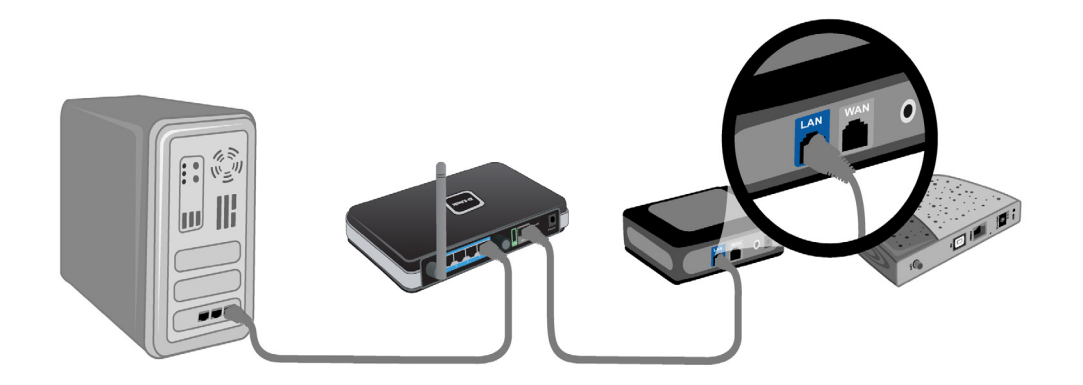

#### **Step 4**

Take the new cable that came with the DSD-150 and connect one end to the Ethernet port on the Modem and the other end to the WAN port on the DSD-150.

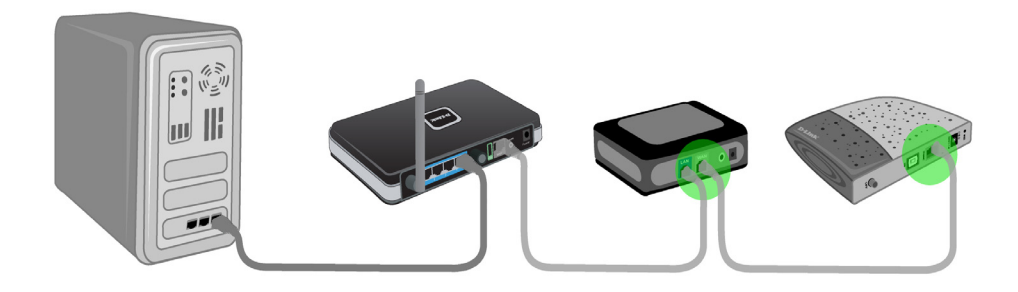

#### **Step 5**

Power on the DSD-150.

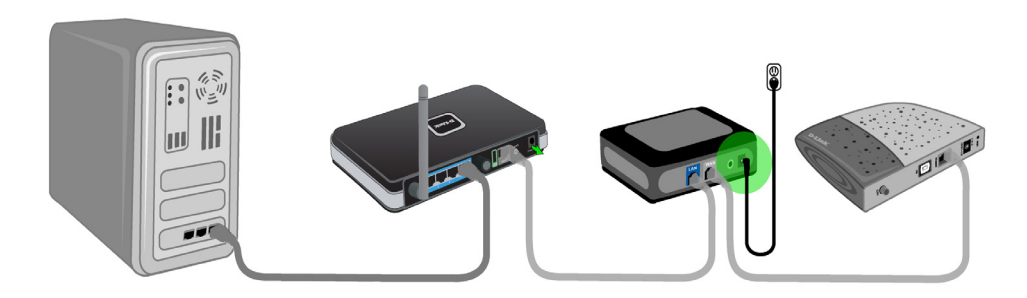

Section 2 - Installation

#### **Step 6**

Power on the Modem.

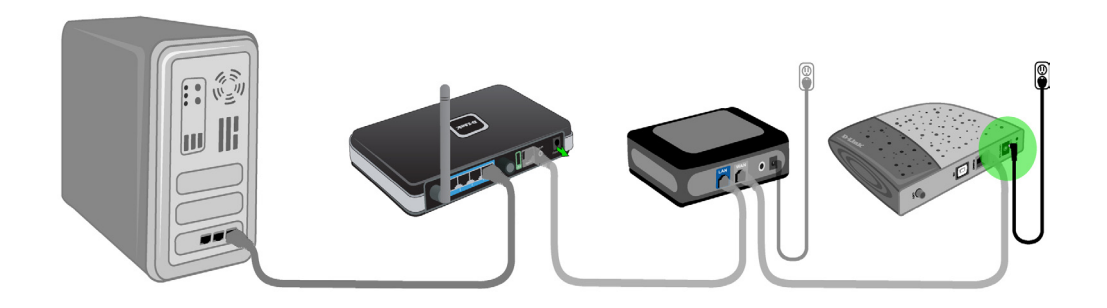

#### **Step 7**

Power on the Router.

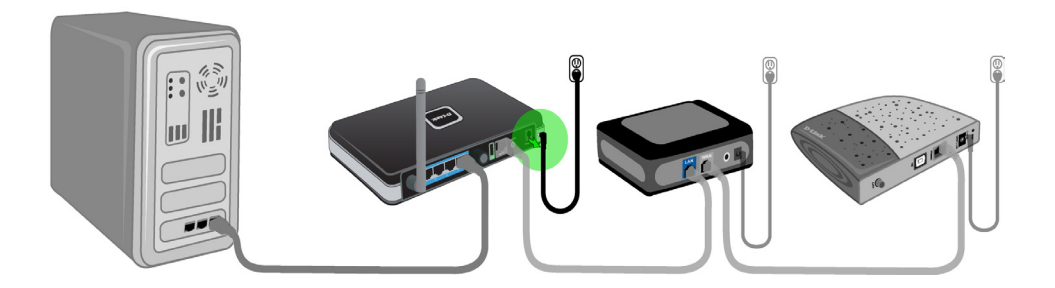

#### **Step 8**

Now that the SecureSpot hardware is installed, the security services subscription must be activated. From any PC on the network, attempt to browse the Internet. The browser should be redirected to the Thank You page. Be sure to disable or uninstall any Internet Security or Personal Firewall Software to prevent registration/client installation problems.

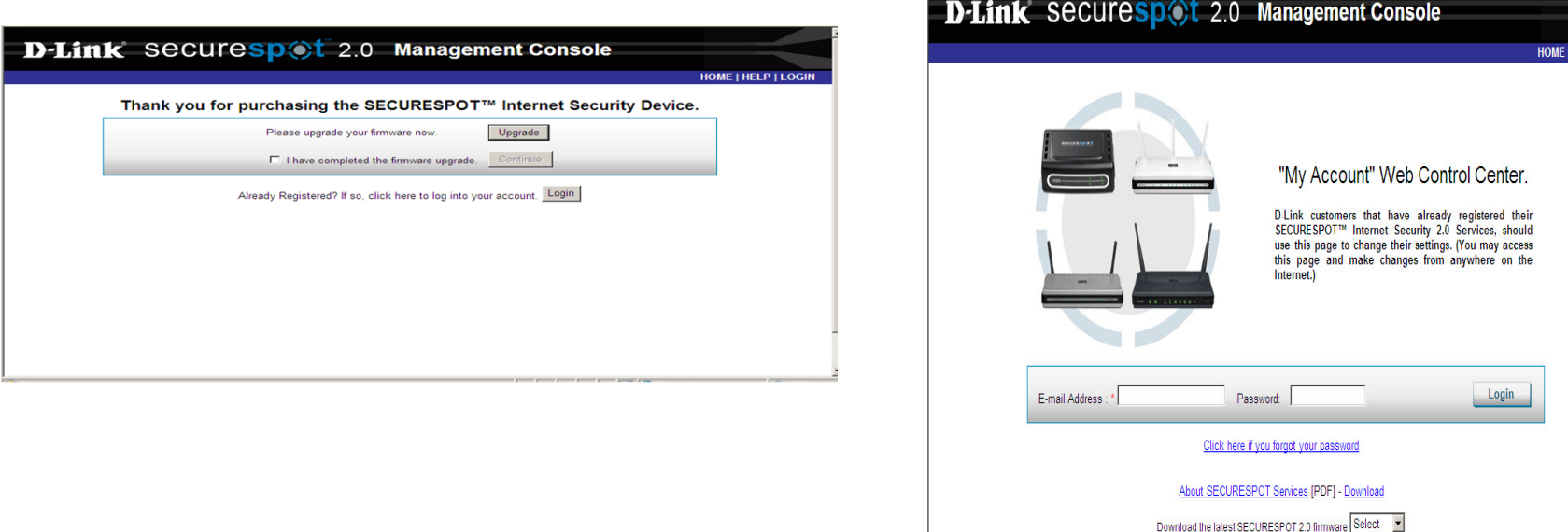

FIRMWARE/ If you were not automatically redirected to the Thank You page, verify that your cables are properly **UPGRADE** connected. Also, typing a Website into your address bar may trigger a redirect.

> If you previously registered a DSD-150 and it is no longer in service, you may log into your old account by clicking **Login** on the Thank You page.

> **WARNING:** DO NOT upgrade the firmware with a wireless connection. You will damage the DSD-150.

1. Please upgrade your firmware by selecting the **Upgrade** button on the Thank You page.

- 2. Click the **Run** button and install the latest firmware upgrade.
- 3. After your firmware has been upgraded, check the completed firmware upgrade box.

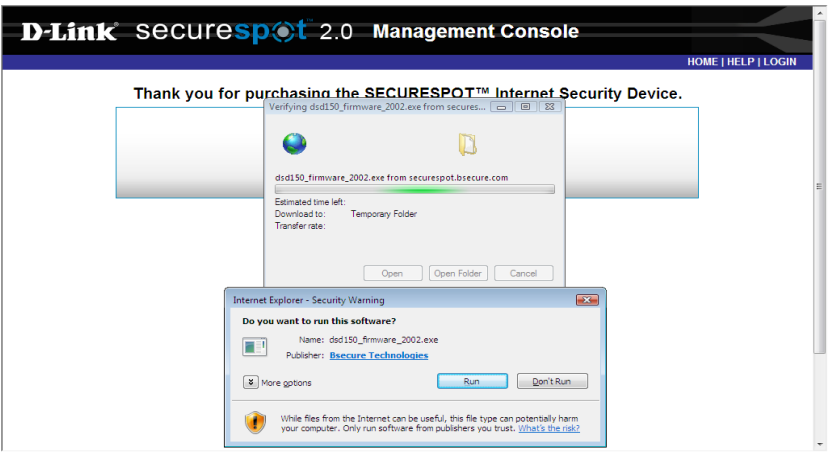

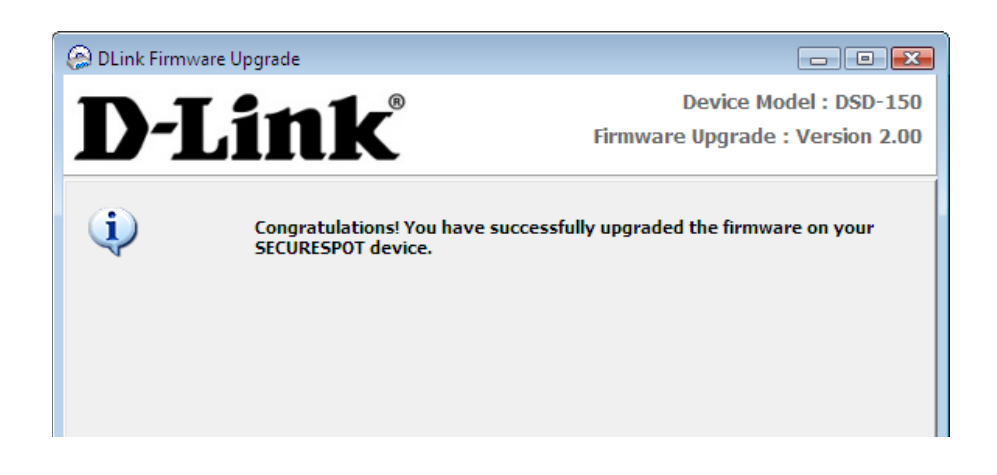

- 4. Please wait while your DSD-150 is restarted and your internet connection is re-established.
- 5. Click the **Continue** button to activate the SECURESPOT DSD-150 Internet Security Adapter now.
- 6. You are redirected to the SECURESPOT Registration Page.

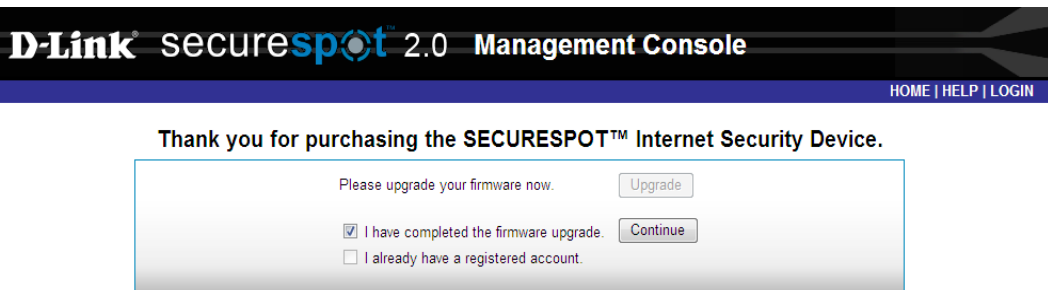

- **REGISTRATION/** 1. Enter the appropriate contact information, password, and security question on the registration page. **ACTIVATION**
	- 2. If you accept the terms of the Service Agreement. Check the box on the Registration page and click **Finish**.
		- 3. Your SECURESPOT device is now registered and active.

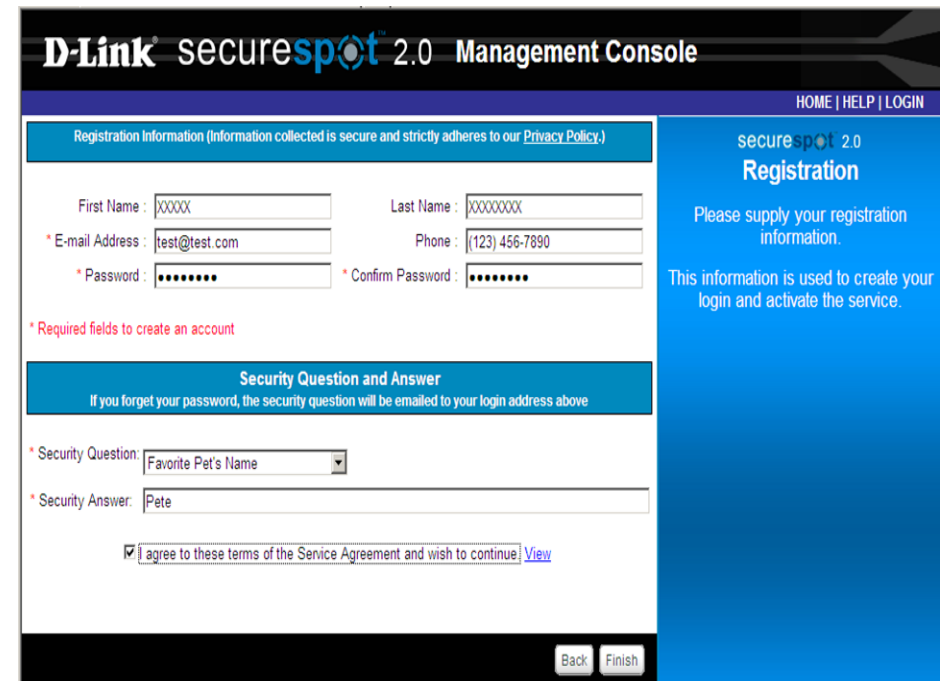

- **SERVICES** 1. The Management Console will appear on your screen and you can begin using SECURESPOT 2.0 services.
	- 2. You will be prompted to install a thin client application to enable the McAfee Antivirus/Spyware protection. Pop-up Blocking, Identity protection, and Intrusion Detection on this computer.

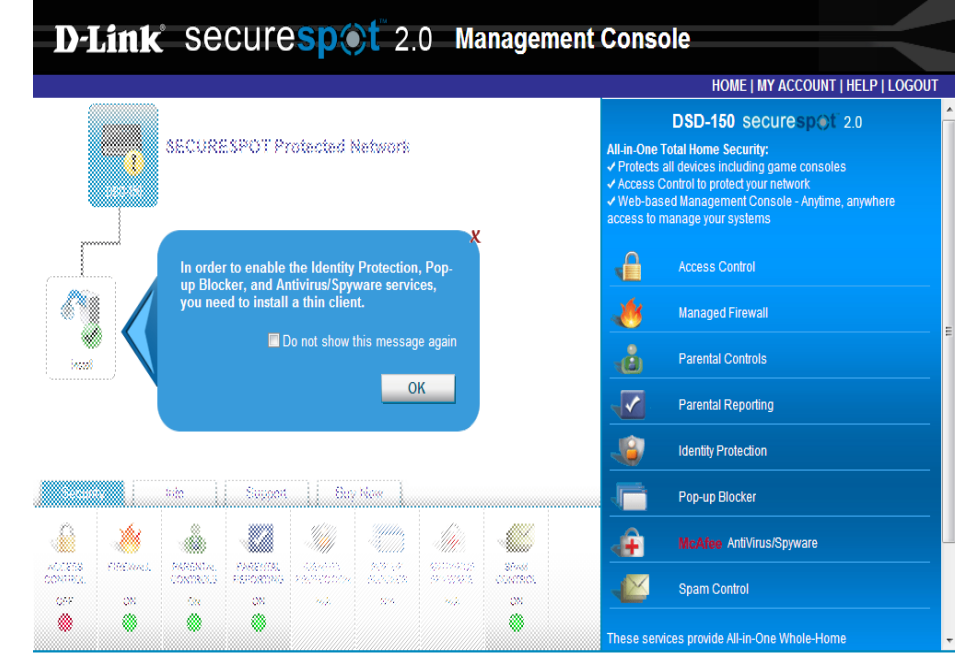

"SECURESPOT" is a trademark of D-Link Systems, Inc. | Copyright® 2008 Bsecure Technologies, Inc | Web Version 2.1.3

# **Management Console**

The network map will show the current configuration of your new DSD-150.

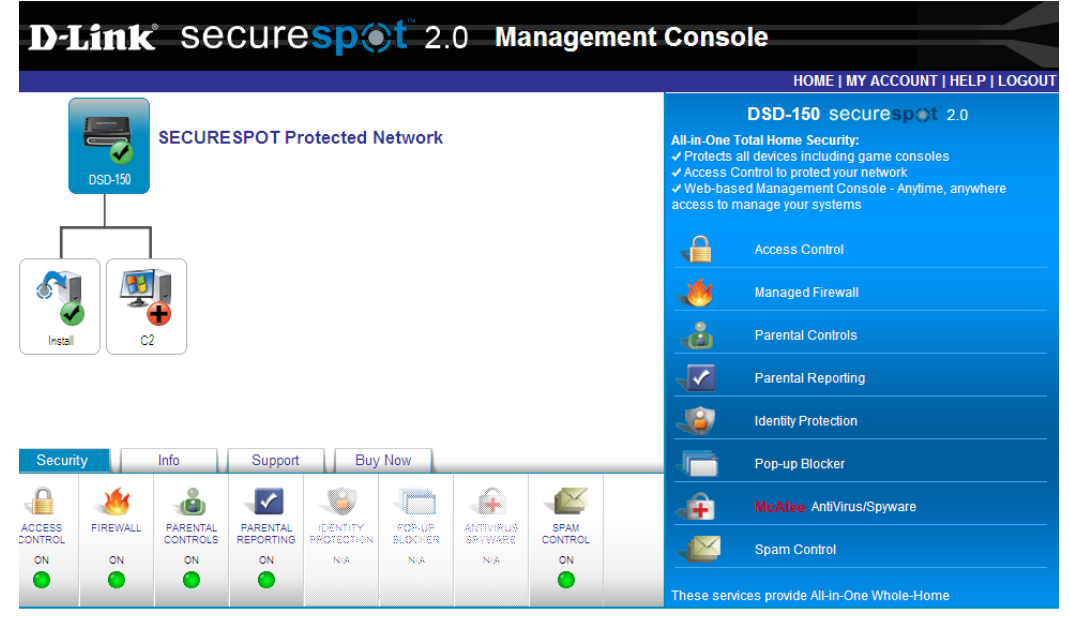

"SECURESPOT" is a trademark of D-Link Systems, Inc. | Copyright® 2008 Bsecure Technologies, Inc | Web Version 2.1.3

# **Security**

The Security tab provides you with All-In-One total home security. You will be able to manage Access Control, Firewall, Parental Controls, Parental Reporting, and Spam Control from this page. Click on the computer icon to install the thin client application. This will enable McAfee Antivirus/Spyware protection, pop-up blocking, Identity Protection, and Intrusion Detection on this computer.

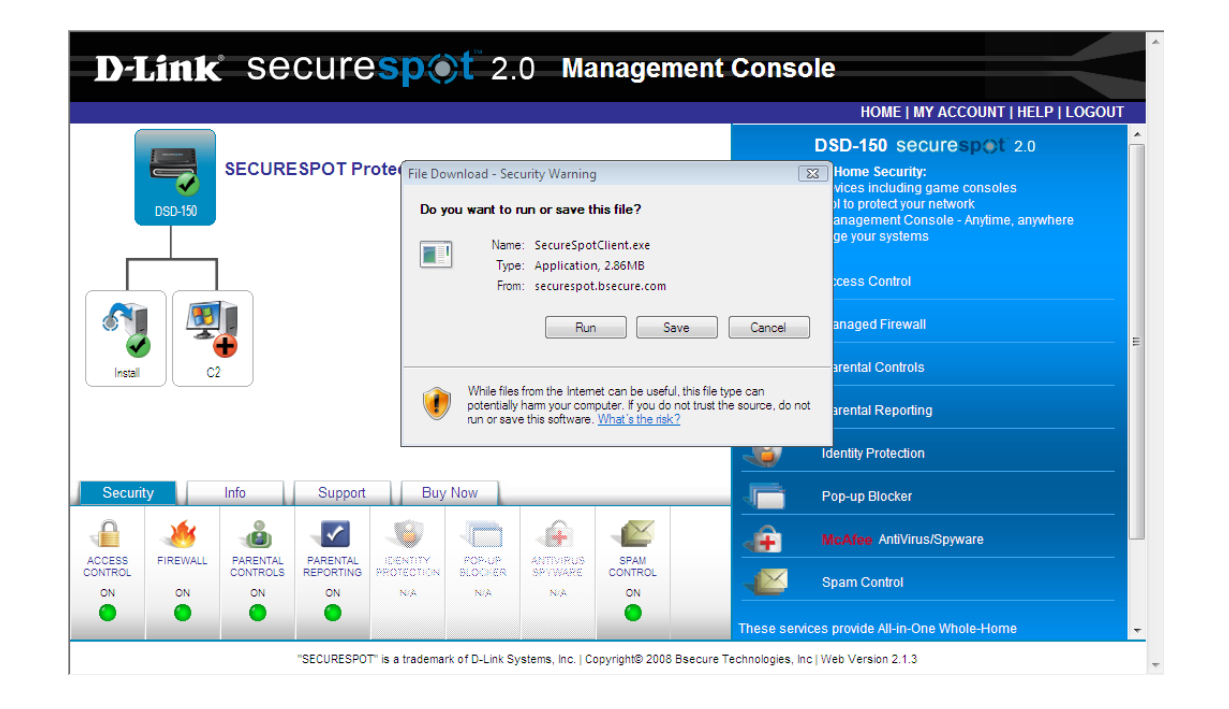

## **Access Control**

The Access Control page gives you the option to permit or deny network computers to attach to the Internet without the thin client software installed on the computer.

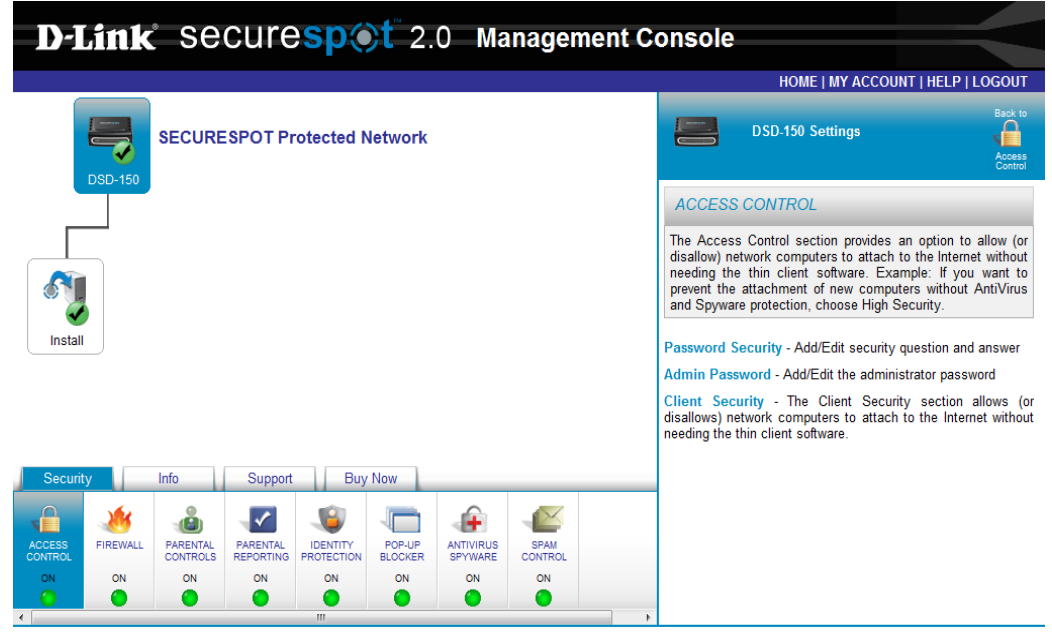

"SECURESPOT" is a trademark of D-Link Systems, Inc. | Copyright@ 2008 Bsecure Technologies, Inc | Web Version 2.1.3

#### **Password Security**

This section gives you the opportunity to set up security question information in order to retrieve a forgotten password or change the current Master Password.

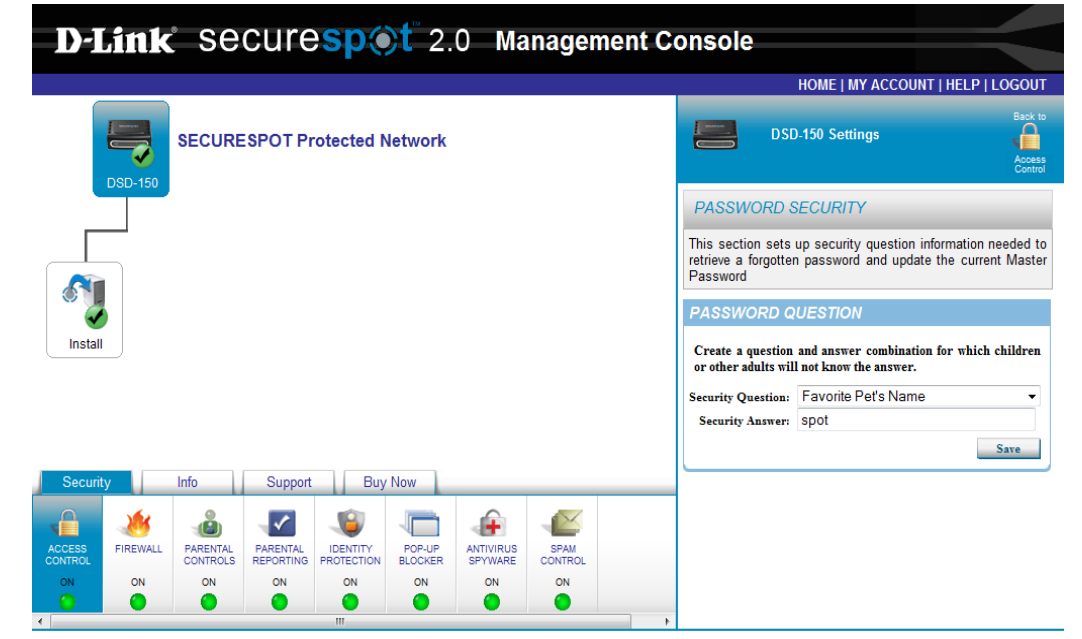

"SECURESPOT" is a trademark of D-Link Systems, Inc. | Copyright@ 2008 Bsecure Technologies, Inc | Web Version 2.1.3

#### **Admin Password**

The Admin password allows you to change all SECURESPOT<sup>™</sup> settings.

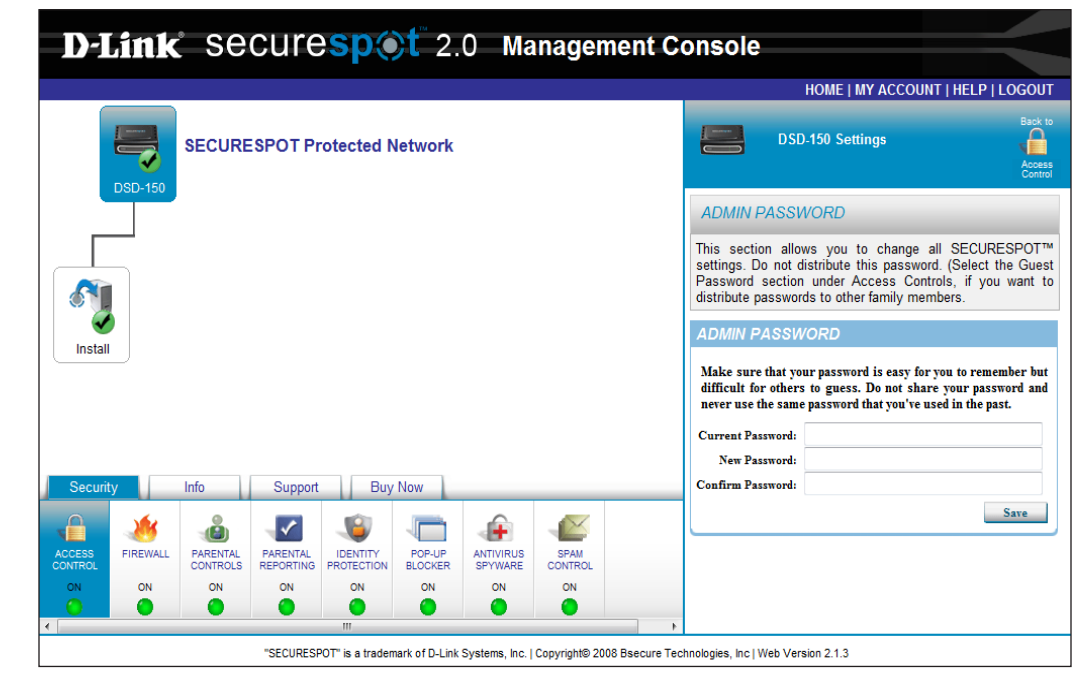

## **Client Security**

Select Low Security or High Security depending on your decision to permit or deny network computers to access the Internet without the thin client software.

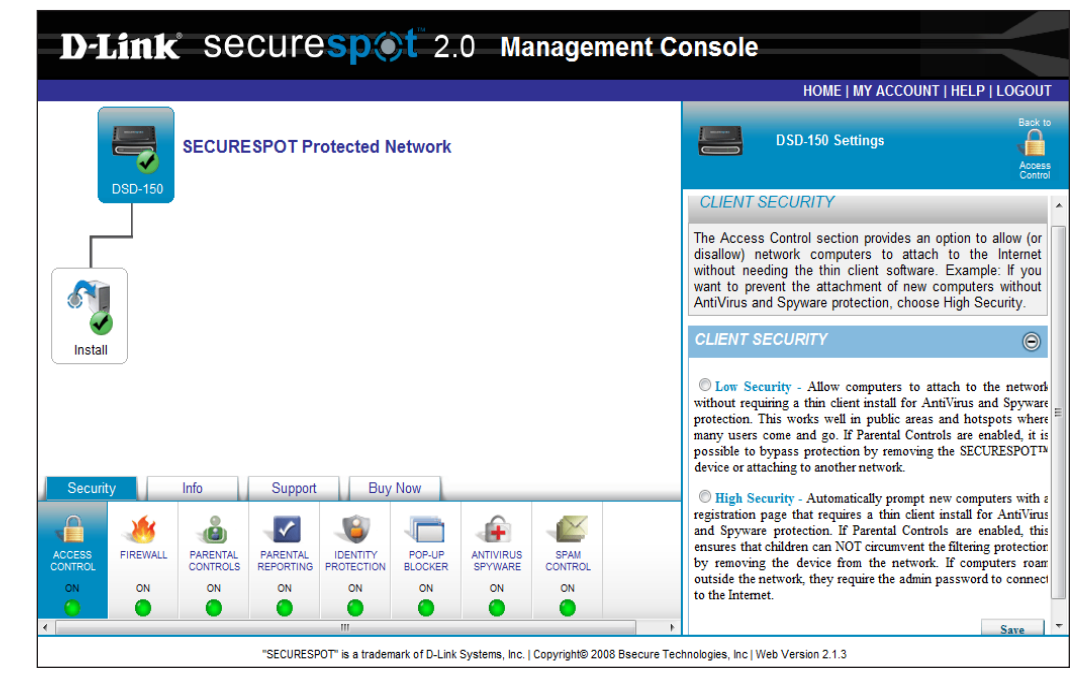

## **Firewall**

The Firewall increases PC security by enabling the block of specific incoming and outgoing ports that may be used as entry points by hackers and Trojan programs. The Firewall has three levels of default port settings, but you may add and delete ports according to your unique needs.

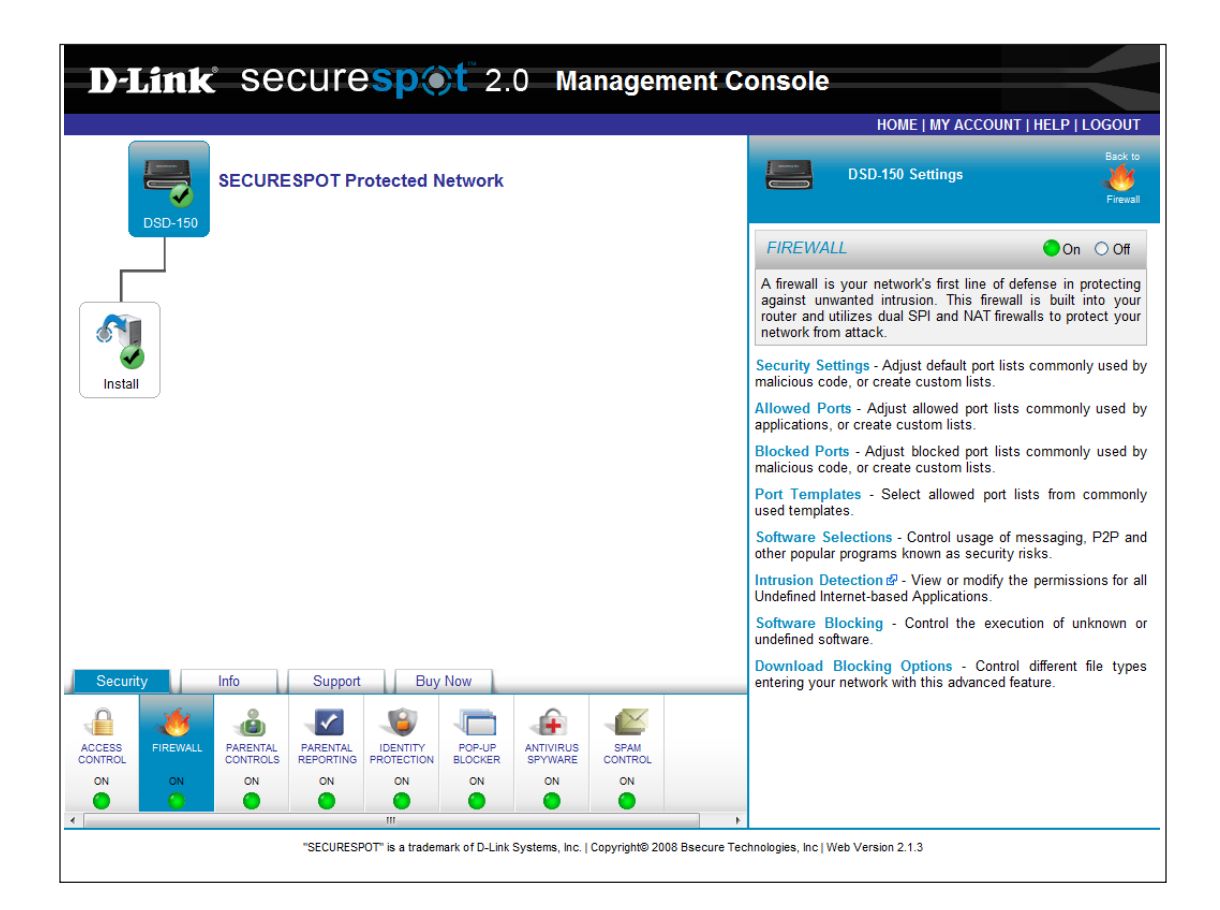

## **Security Settings**

The Security Settings page allows you to configure and modify your Firewall and Port Settings.

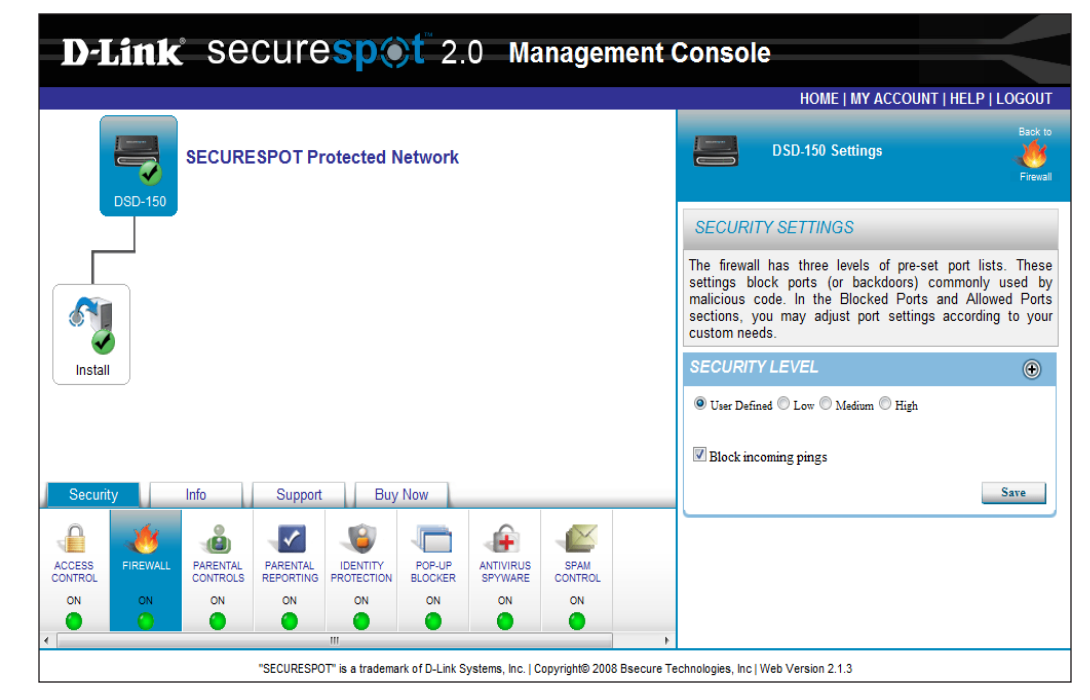

## **Allowed Ports**

In Allowed Ports, you may adjust port settings to allow specific ports depending on your custom needs.

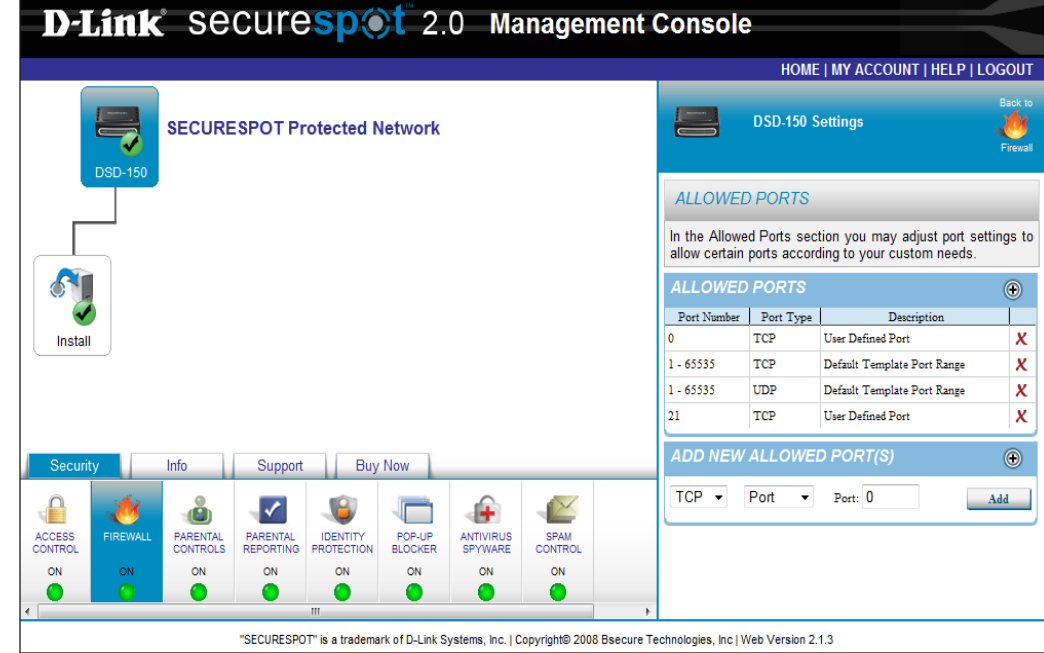

#### **Blocked Ports**

Blocked Ports allows you to manage the port settings and block specific port according to your custom needs.

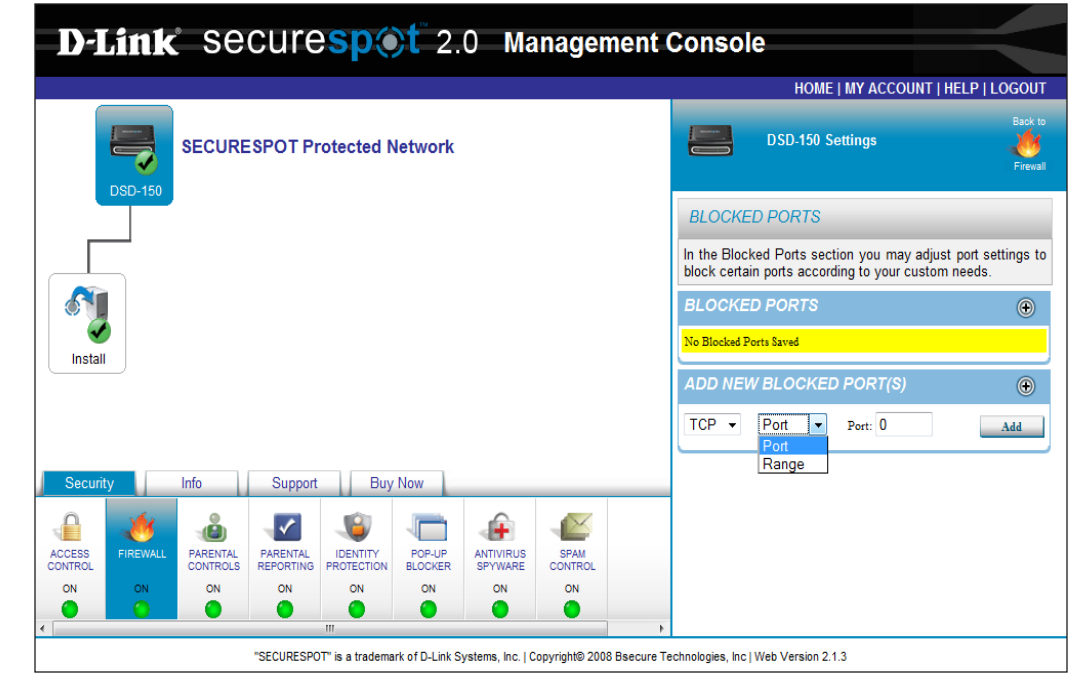

#### **Port Templates**

In Port Templates, you may authorize pre-defined port ranges for commonly used programs such as gaming and VoIP applications.

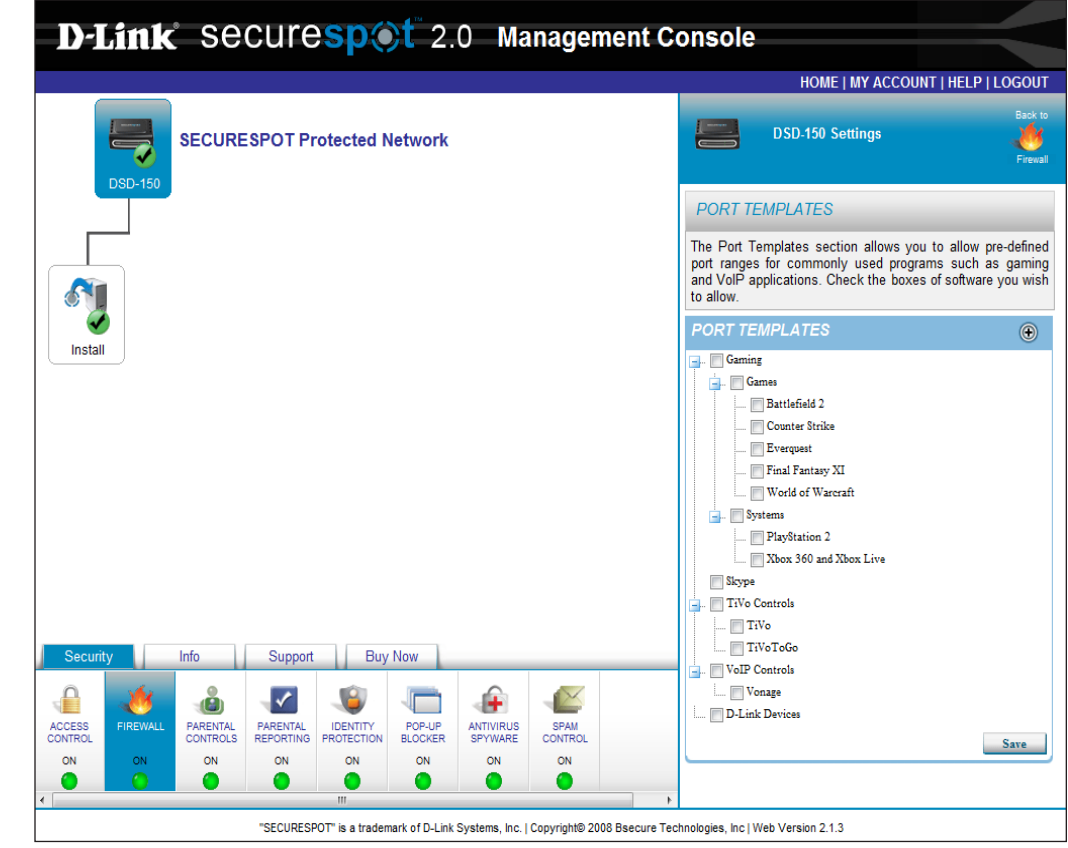

### **Software Selections**

The Software Selections feature allows you to select and control the use of messaging applications or computer programs in your network.

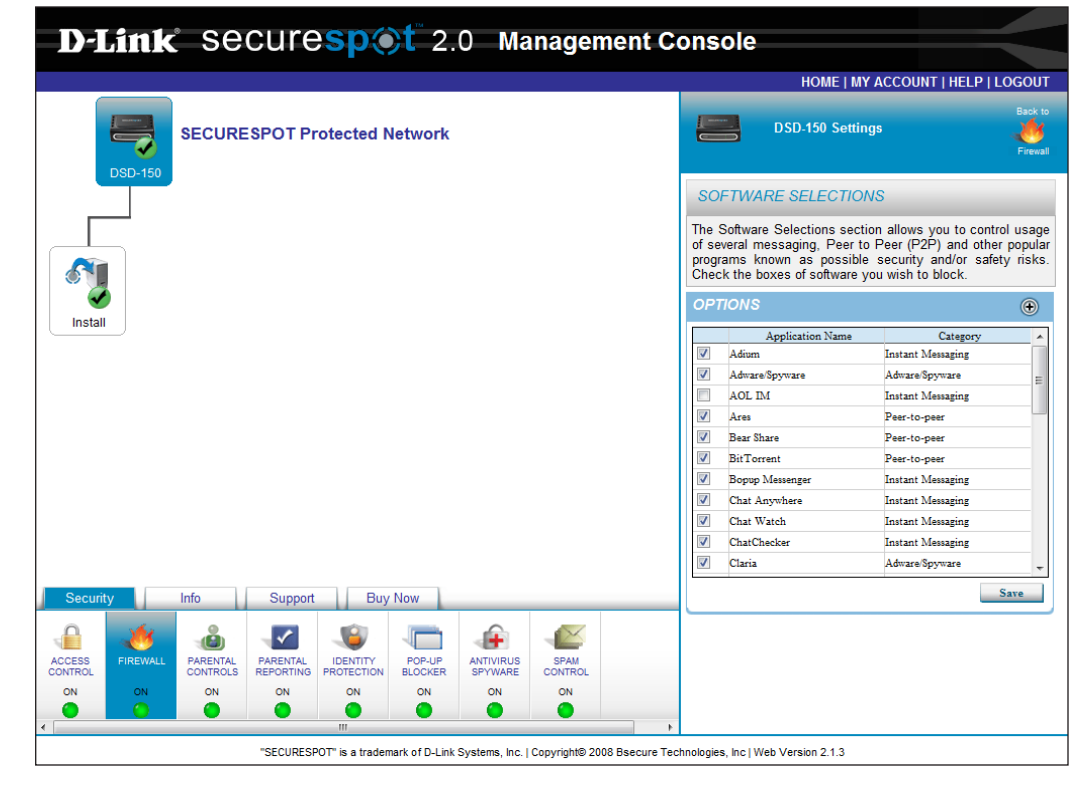

#### **Intrusion Detection**

With Intrusion Detection, you may view or modify permissions for all undefined Internet-based applications at the PC level. You may choose to block the application or allow full access on each computer.

**NOTE:** You must have client security installed on the PC in order to receive this protection.

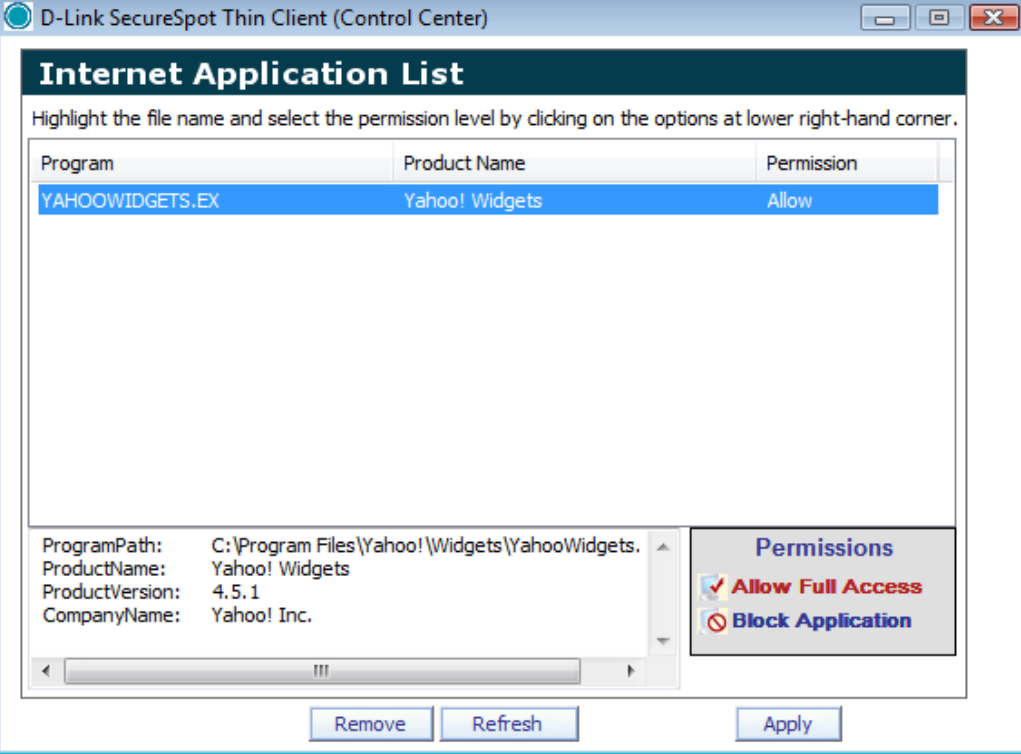

## **Software Blocking Options**

In Software Blocking Options you can block certain applications or computer programs that may be harmful to your PC or its users.

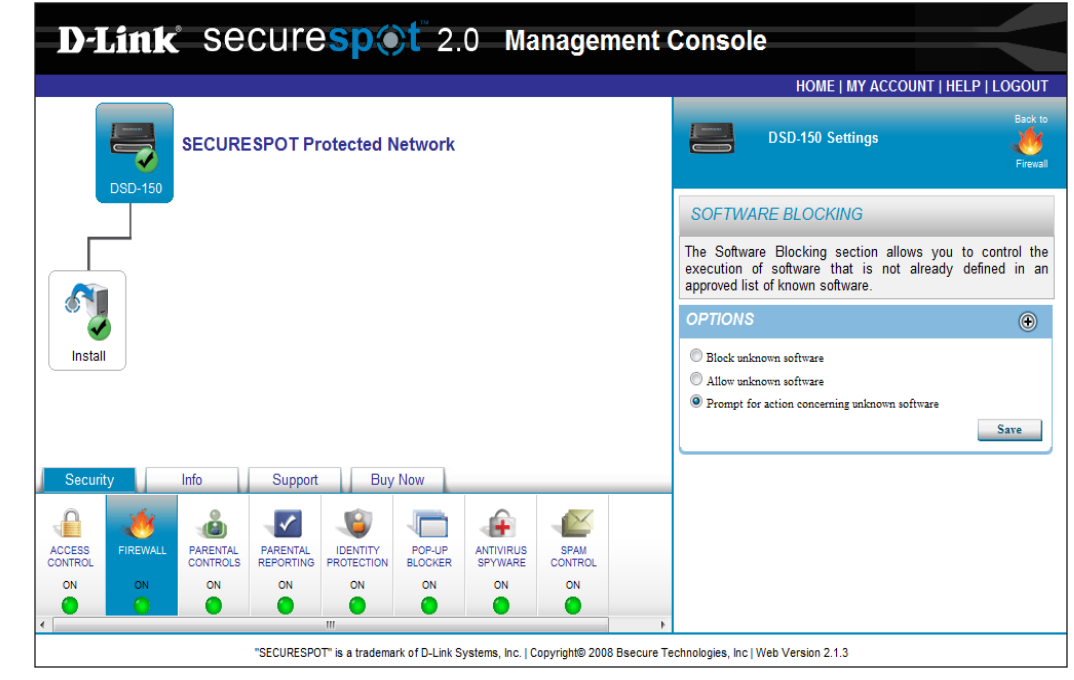

## **Download Blocking Options**

Download Blocking Options allows you control the content being dowloaded to a PC. In this section, you may choose to authorize or prevent the download of certain applications.

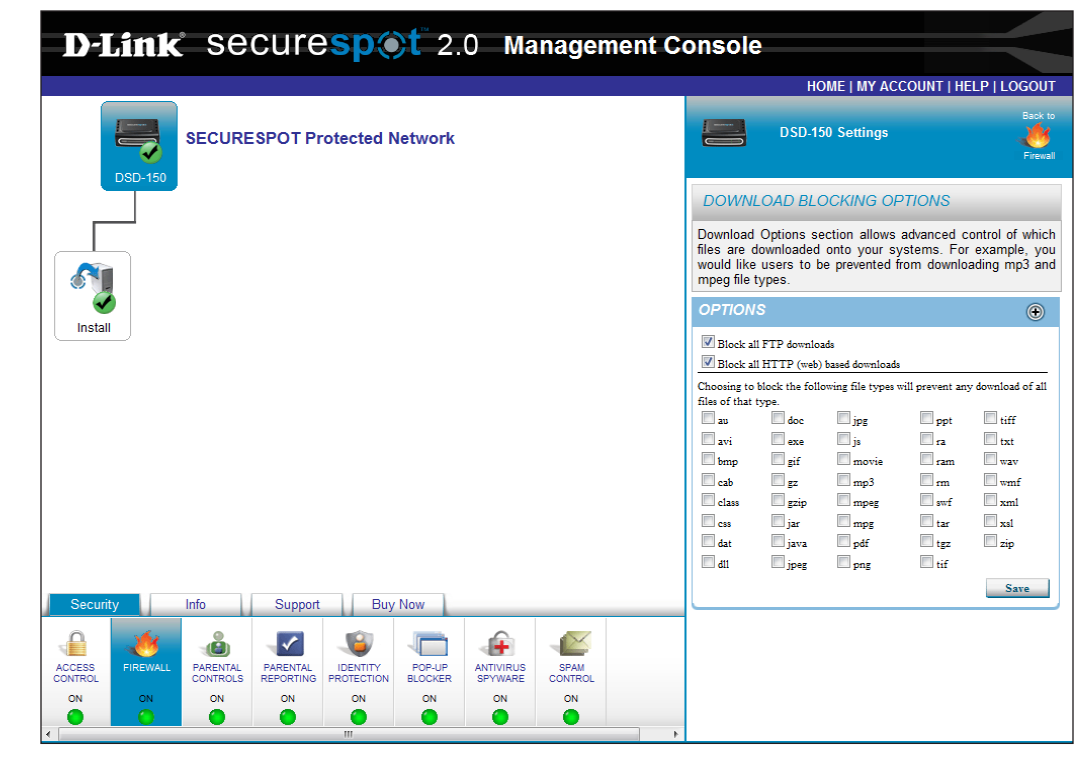

## **Parental Control**

The Parental Control feature helps protect your network and family from the dangers of the Internet through automatic updated protection. You will be able to personalize the default settings and make changes to the entire network or individual computers.

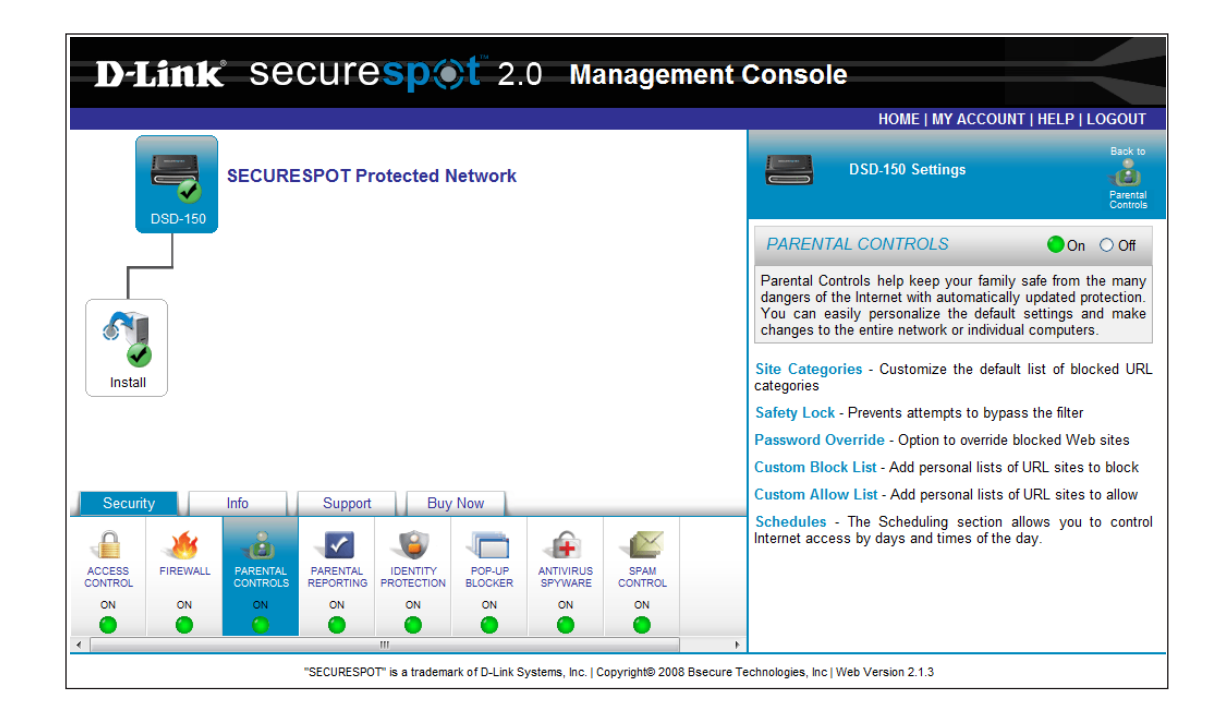

#### **Categories**

The Categories feature facilitates more explicit content filtering through website category blocking and unblocking.

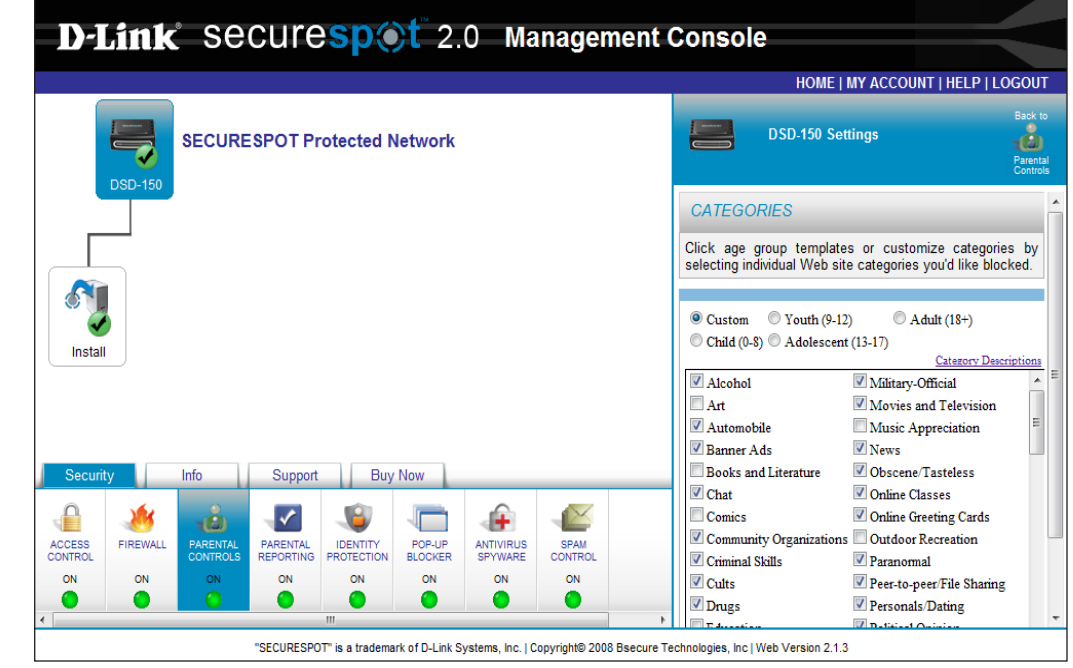

## **Safety Lock**

The safety lock feature is designed to protect against users accessing multiple blocked sites. This feature prevents users from bypassing the content filter. It forces the user to reboot their device after a specific number of attempts.

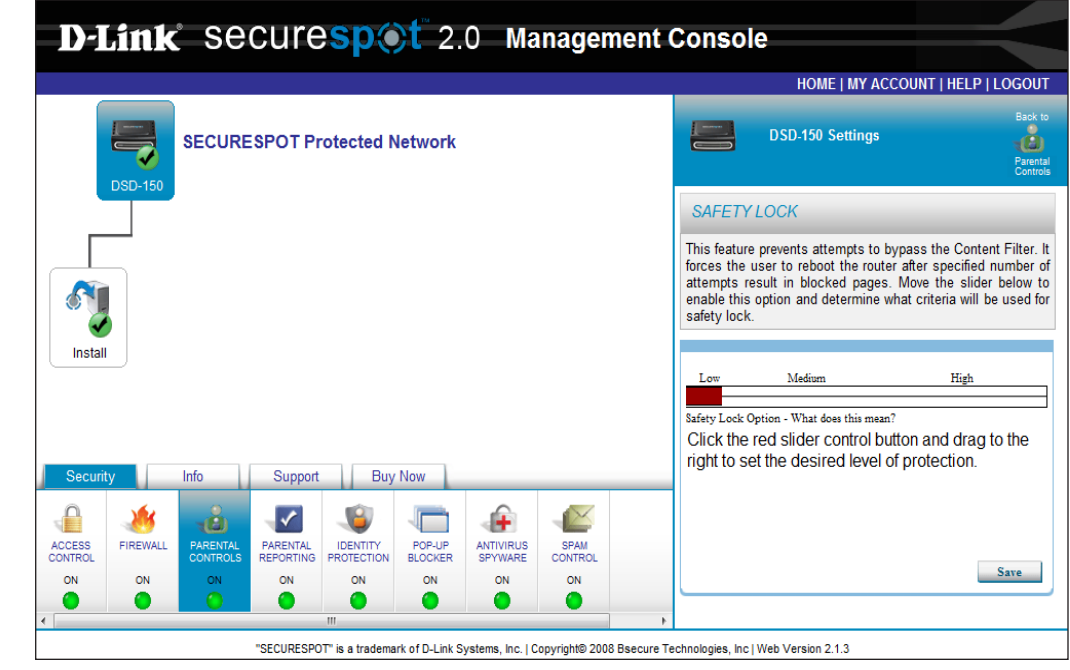

#### **Password Override**

The Password Override feature allows you to temporarily unblock any individual sites that are blocked.

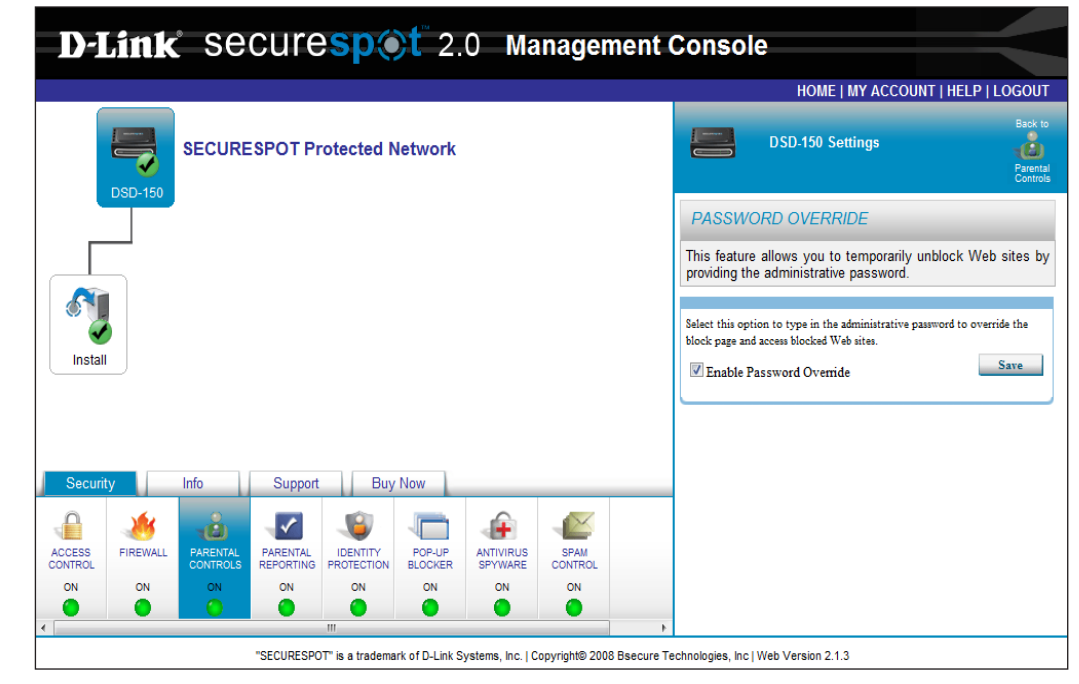
### **Blocked Web Sites**

Use the Blocked Web Sites feature to create a custom list of blocked or unblocked websites. Enter the URL of all blocked websites in the window provided and click **Add**.

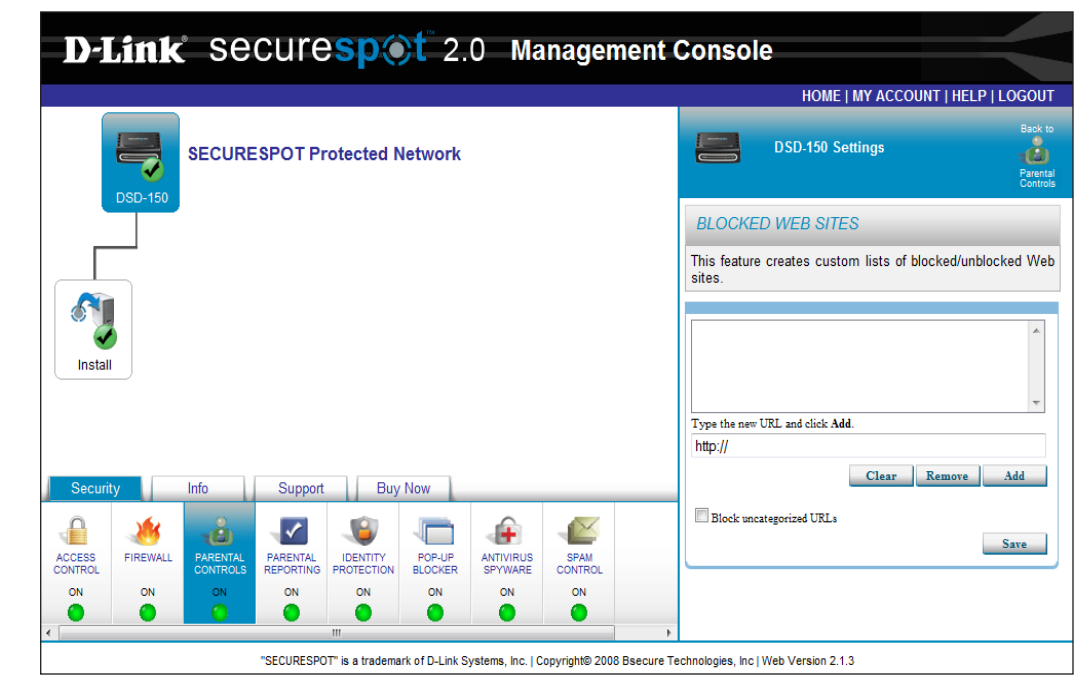

### **Allowed Web Sites**

Use the Allowed Web Sites feature to create a custom list of unblocked websites. Enter the URL of all unblocked websites in the window provided and click **Add**.

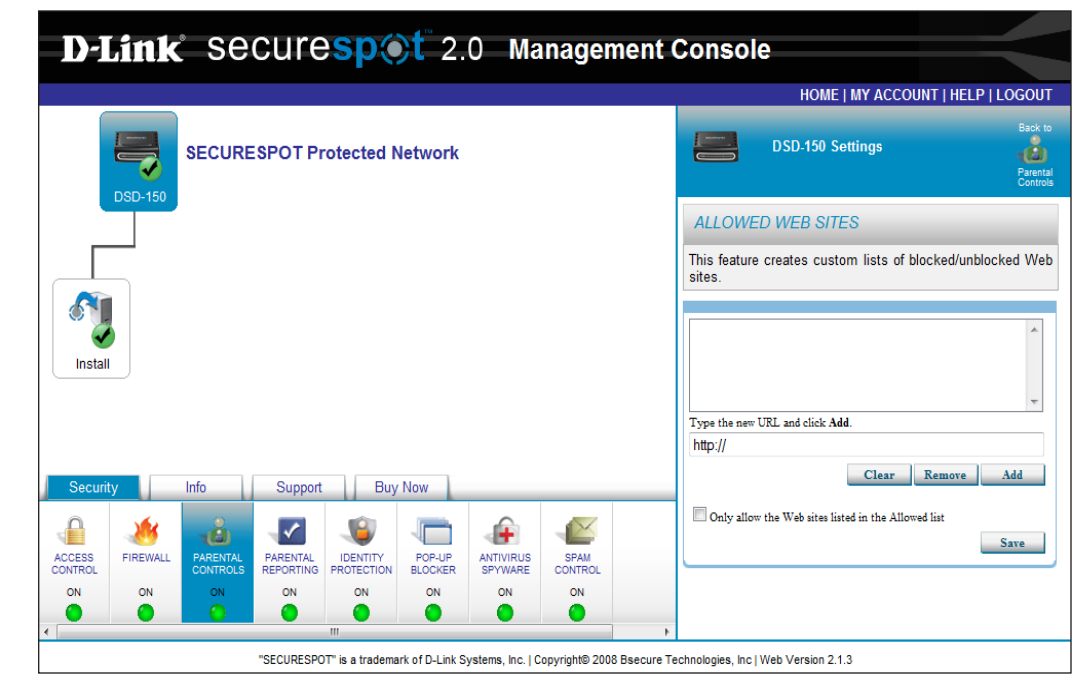

### **Scheduling**

The Scheduling feature enables the control of Internet access for each user profile on the account. Web browsing can be controlled by time of day and each day of the week.

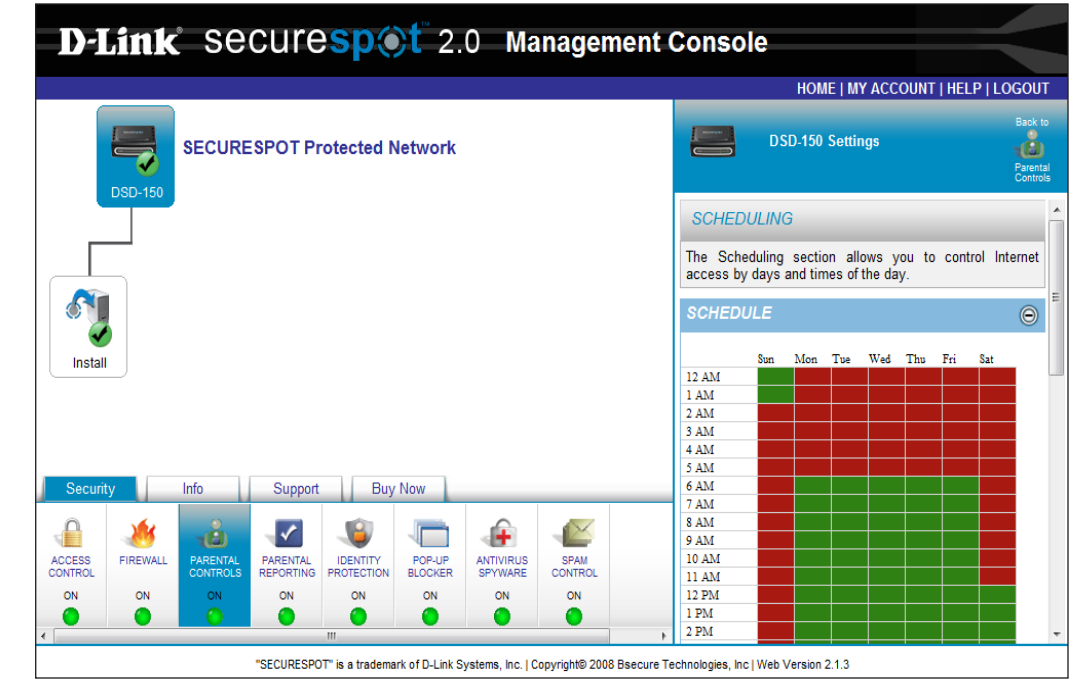

## **Parental Reporting**

The Parental Reporting feature provides the option to manage alerts and notifications when blocked website access is attempted from your home. Additionally, you will be able to view and manage archived web access reports visited within the past 2 weeks. Reports contain date, time, Web site visited, and Web site category.

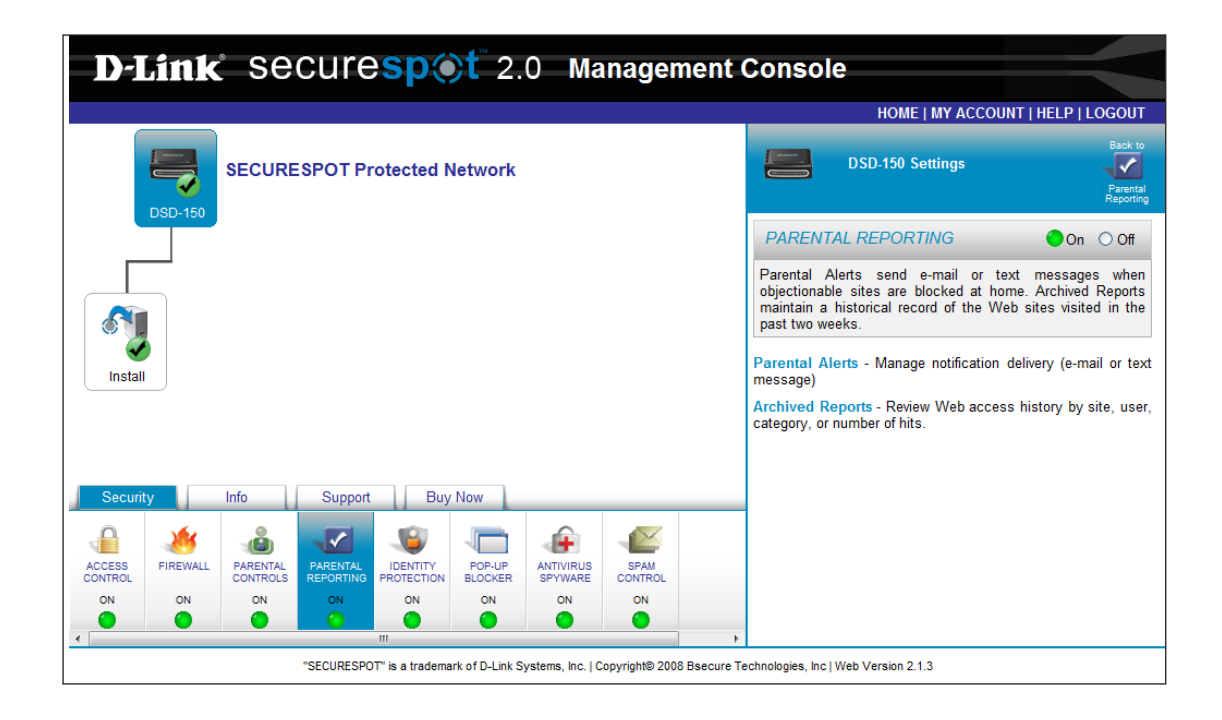

### **Parental Alerts**

The Parental Alerts feature allows you to set up an e-mail address or a mobil device to receive notifications when someone is trying to access the blocked websites on your system.

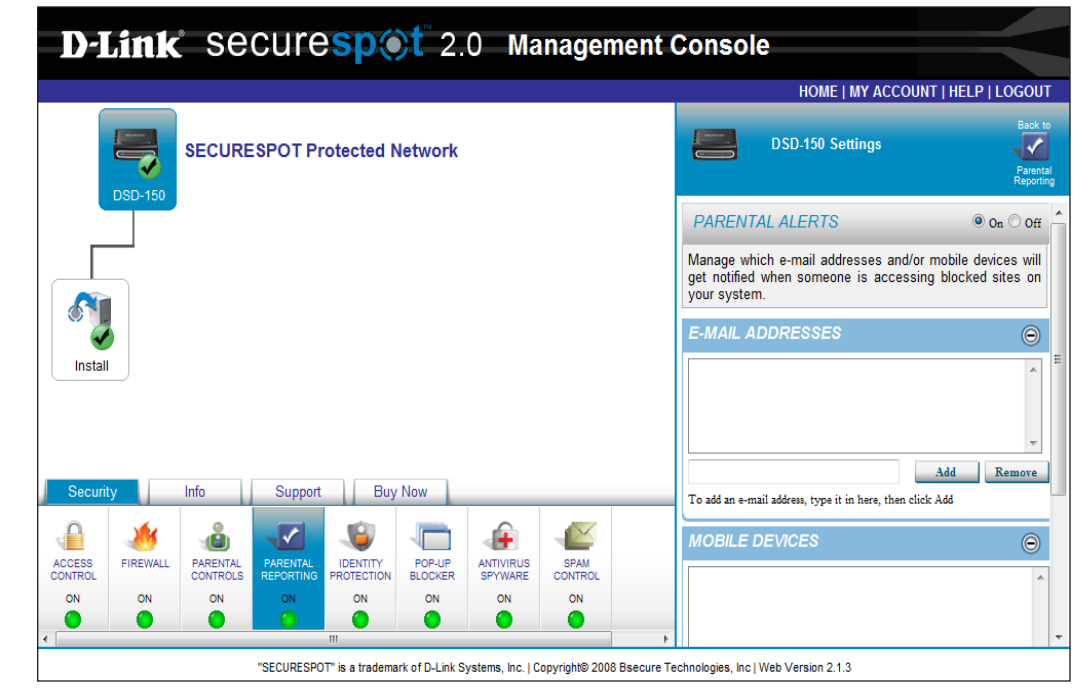

### **Archived Reports**

In Archived Reports you will be able to view historical web access information. You can view information dating back to 2 weeks.

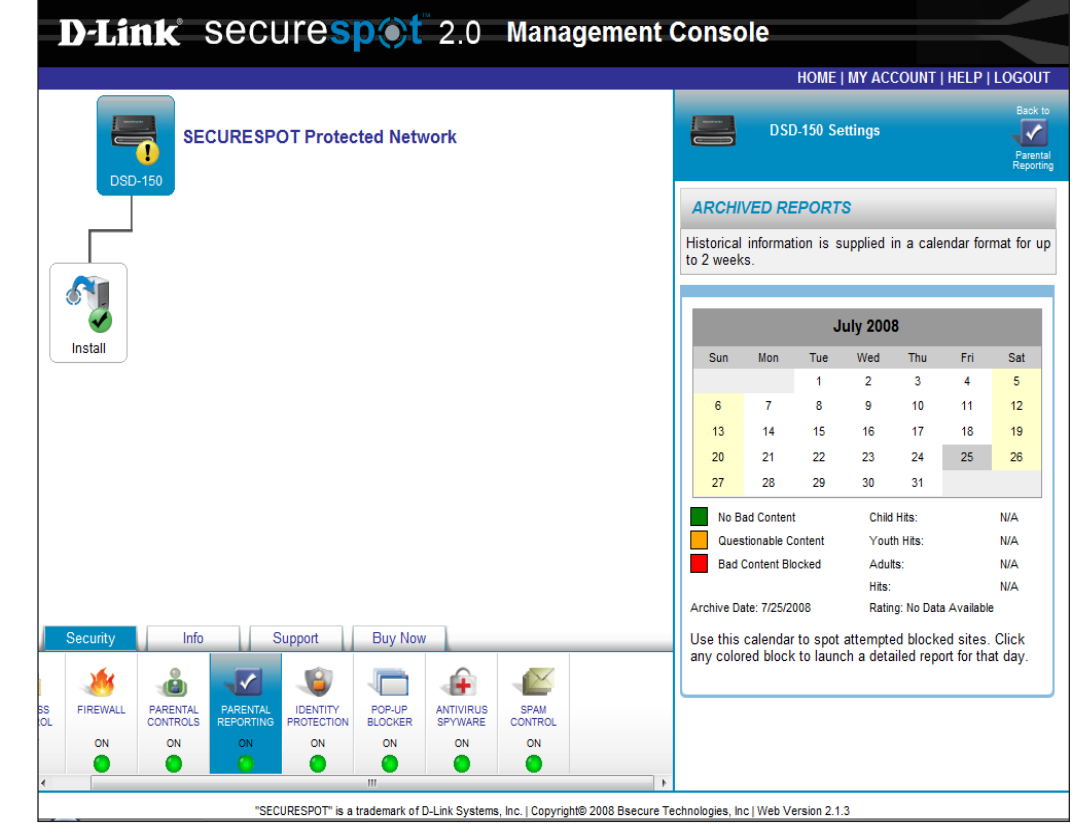

## **Identity Protection**

The Identity Protection page prevents your private information, such as SSN, credit card numbers, bank account numbers, etc. from being transmitted from your computers. For example, if a user attempts to send an online form containing their SSN, they will receive a prompt notifying them of the fact that their correspondence contains private information. The user will be asked to verify that they want to send this information.

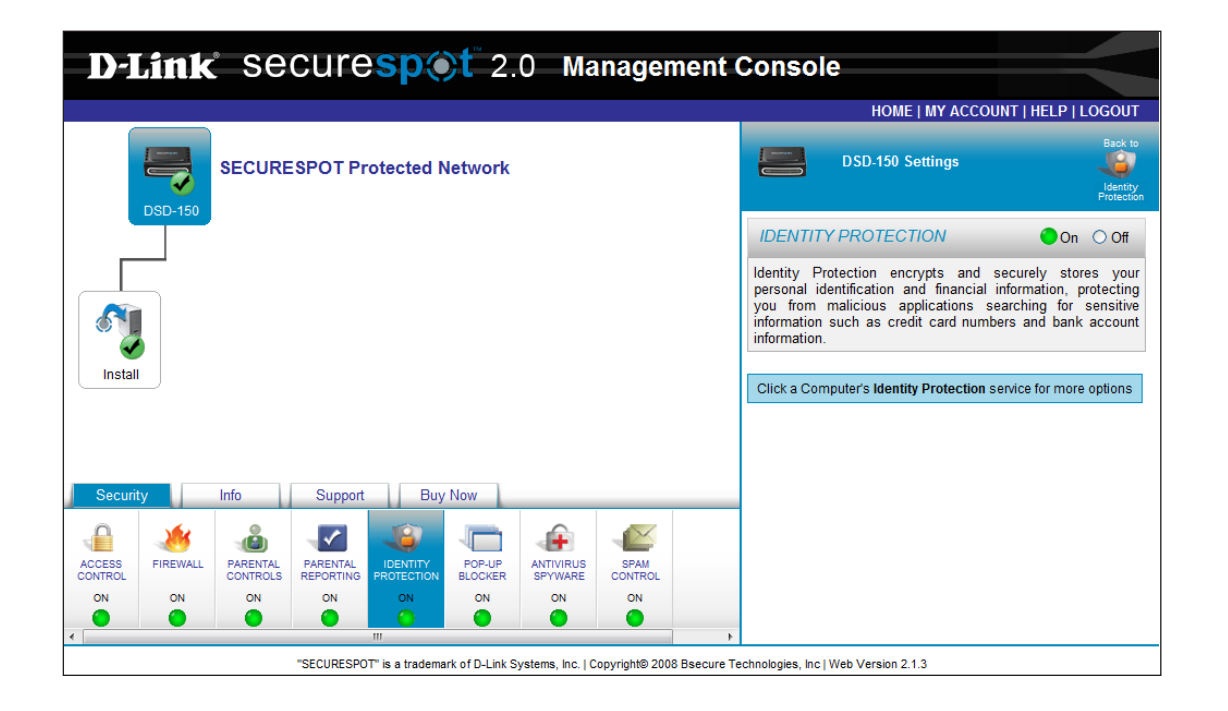

## **Pop-up Blocker**

The Pop-up Blocker blocks unwanted pop-ups from appearing while you browse the web.

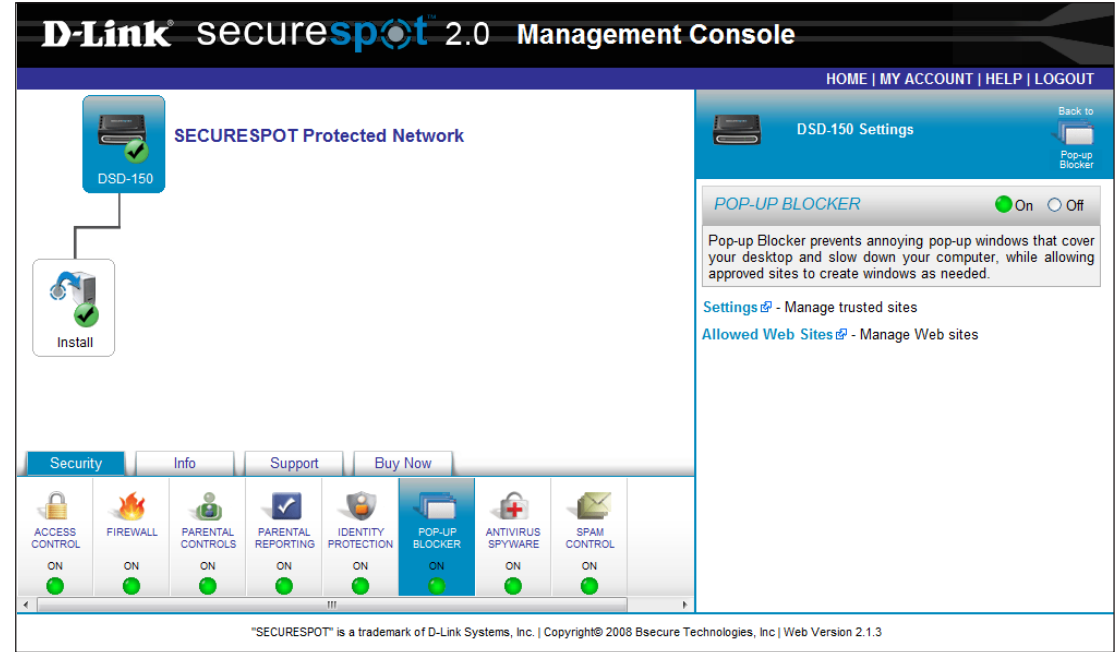

### **Pop-up Settings**

Select Pop-up Settings to receive alert notifications.

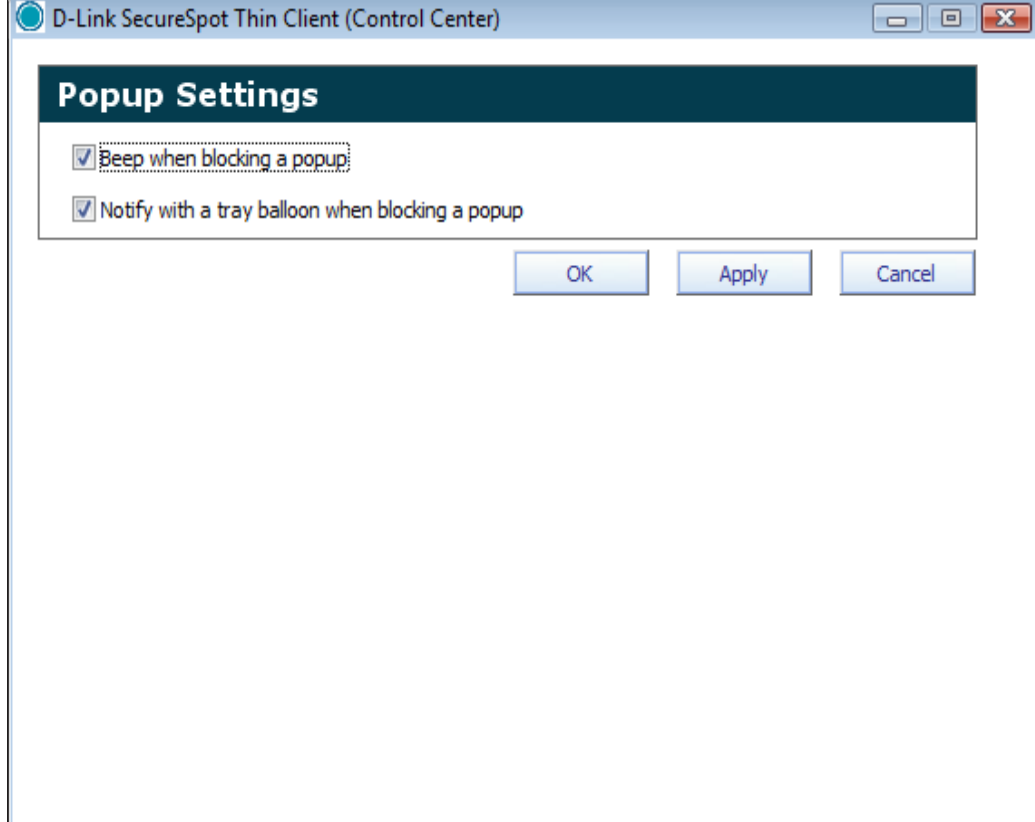

### **Pop-up Blocker: Allowed Sites**

The Pop-up Blocker:Allowed Sites option allows you to manage trusted web sites. You will be able to add sites to be exempt from pop-up blocking, remove sites from the exempt list, or remove all listed sites.

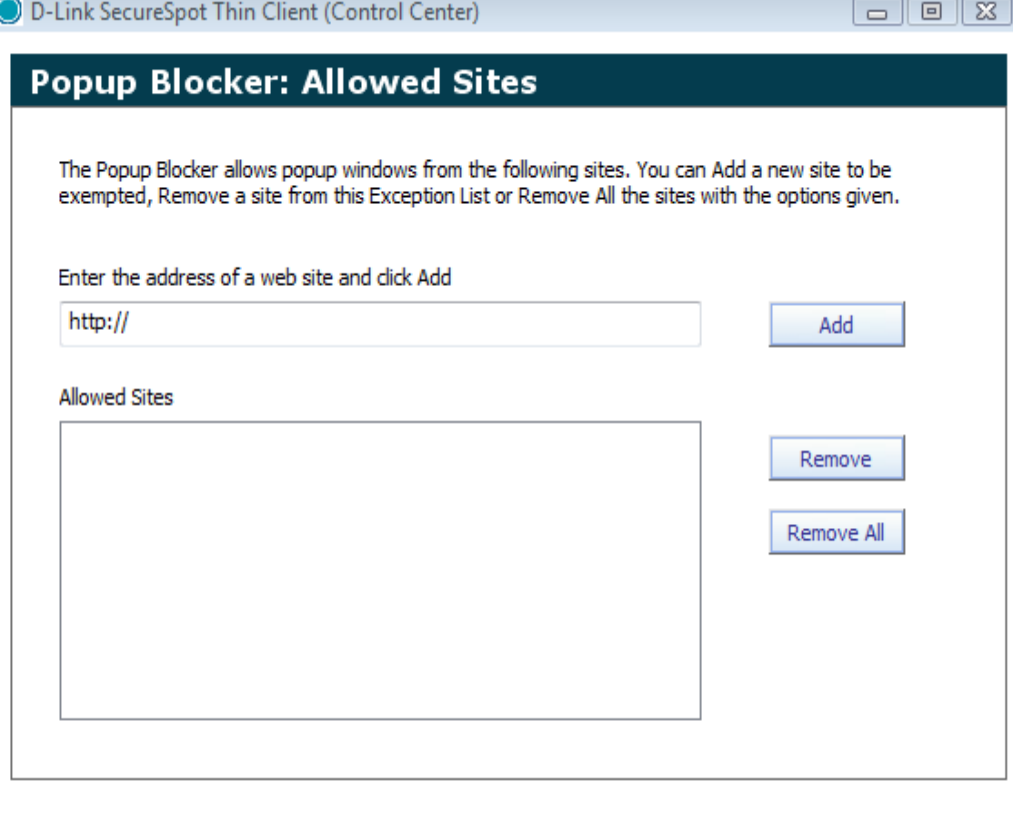

## **AntiVirus/Spyware**

The Antivirus/Spyware protection feature protects your computer from viruses that wreak havoc on your system and from spyware that steals your personal information and tracks your web-browsing habits.

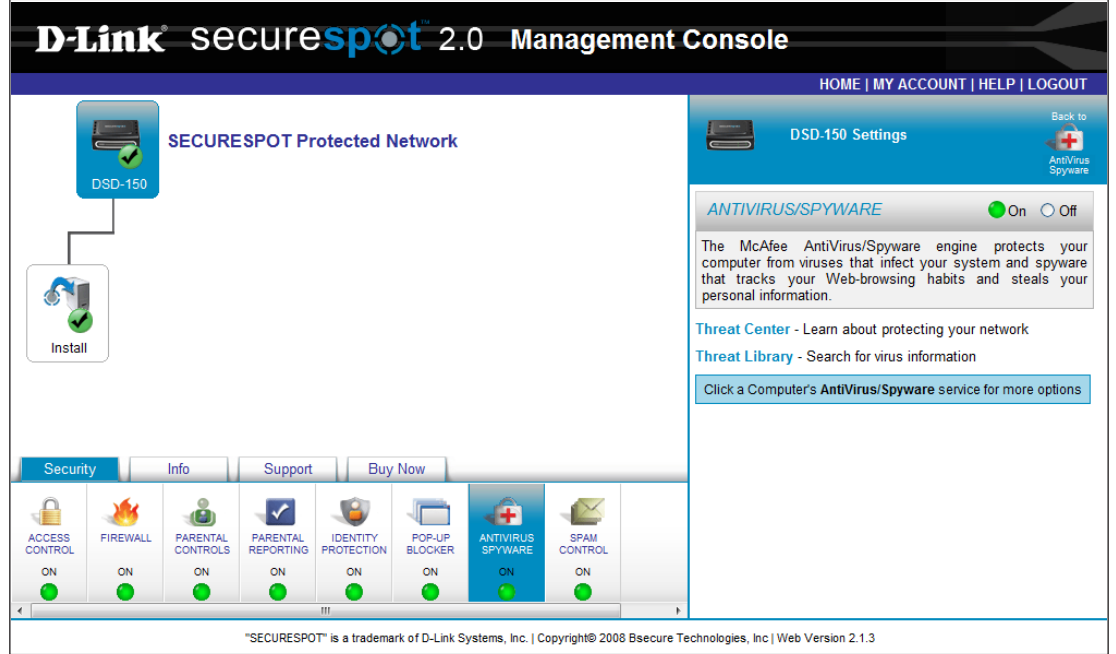

## **Spam Control**

The Spam Crontrol feature saves time and protects your computers by helping redirect junk, phishing and pharming emails to spam folders. Use this area to define a personal "tag" for unwanted emails. This feature uses a series of techniques to "tag" unwanted emails with a user defined prefix. Suspected junk email will contain this prefix in the subject line of your incoming mail. Simply set up a rule in your Outlook, Windows Live Mail or any other POP3 email client to redirect this tagged email to a spam folder.

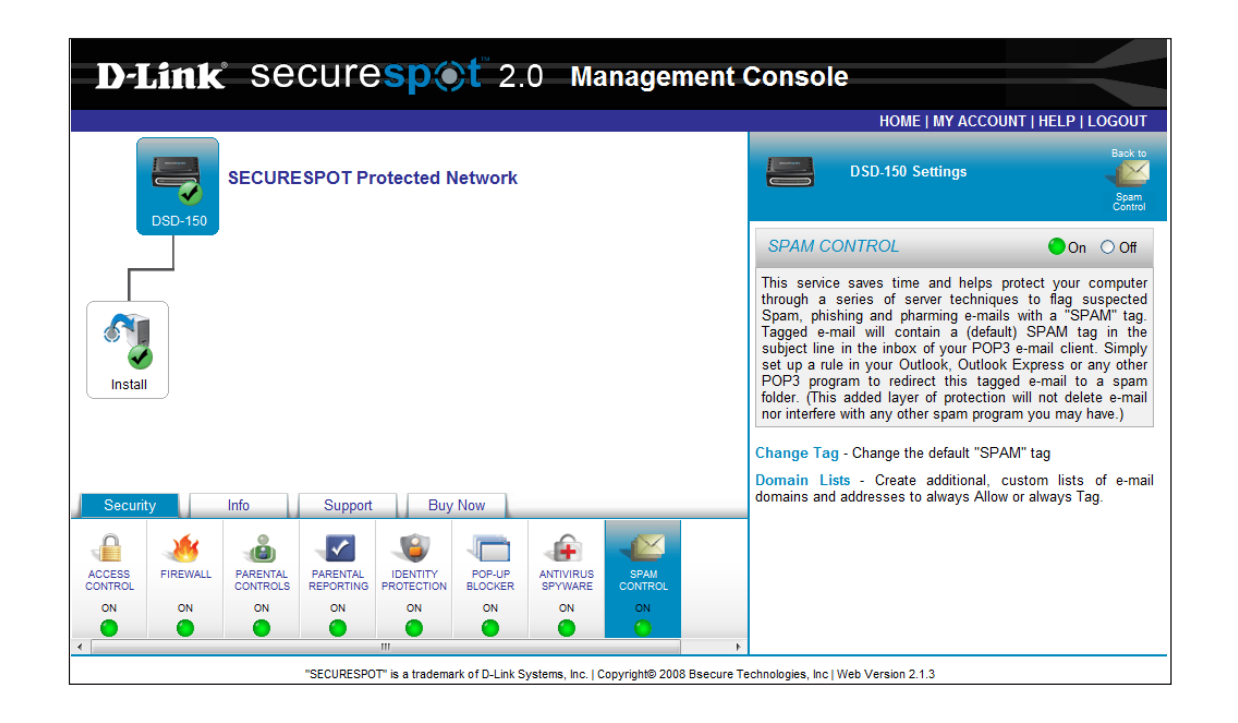

## **Spam Tag**

In the field provided, enter the desired subject tag for spam-email.

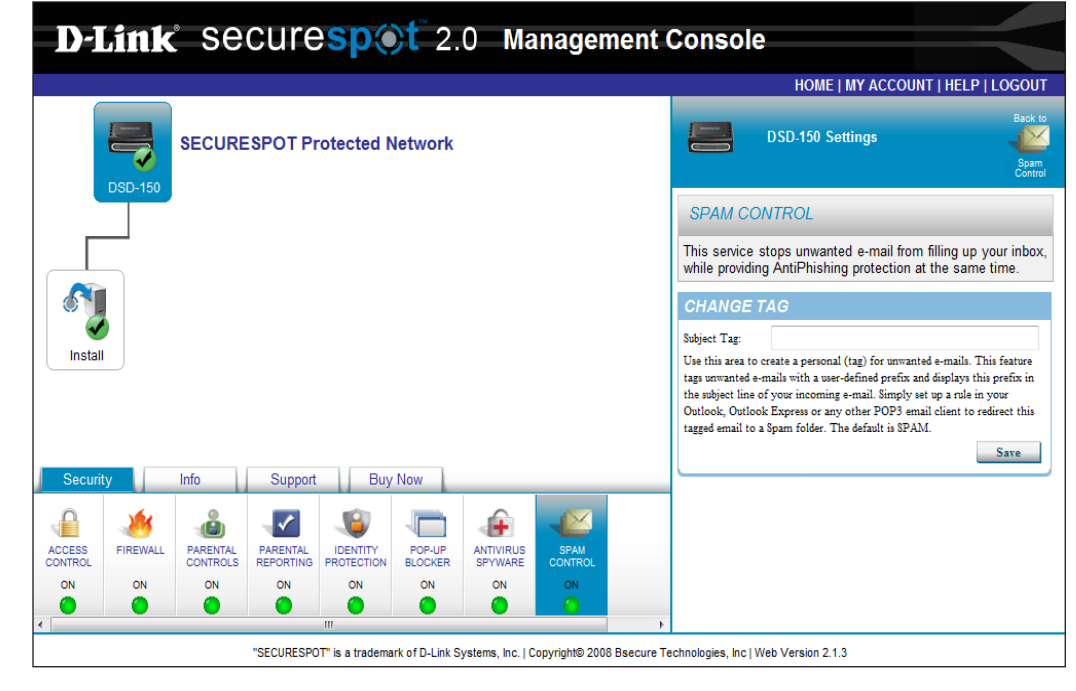

## **Spam Control: E-mail Domain**

Select this feature to create custom lists of blocked or allowed sources.

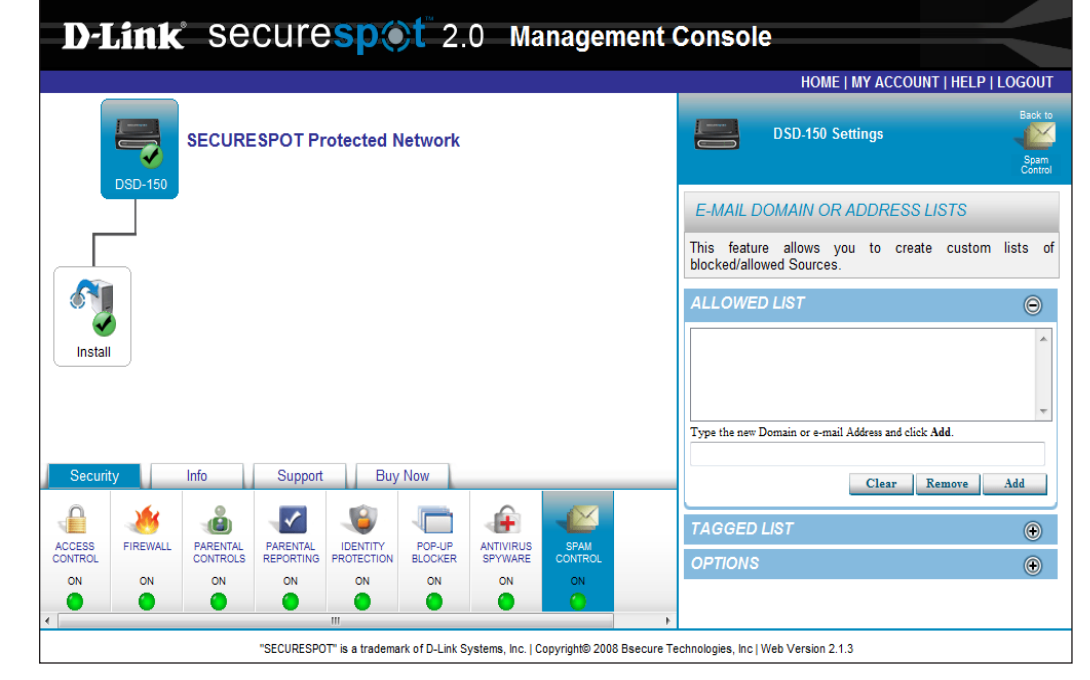

# **Info Center**

In the Info Center you will be able to view your Device's Name and the MAC Address. Additionally, you may access the Network Info Console from any of your screens.

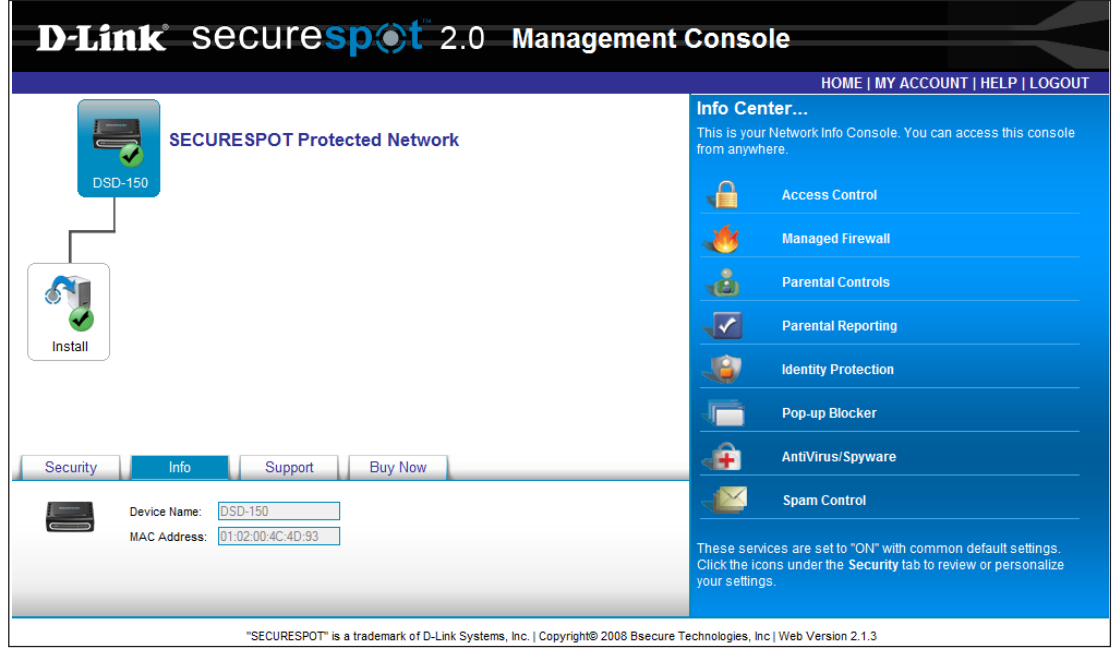

# **Support Center**

In the Support feature, you can acces My Account, FAQs, E-mail, Datasheet, User Manual, and Cancel Your Account.

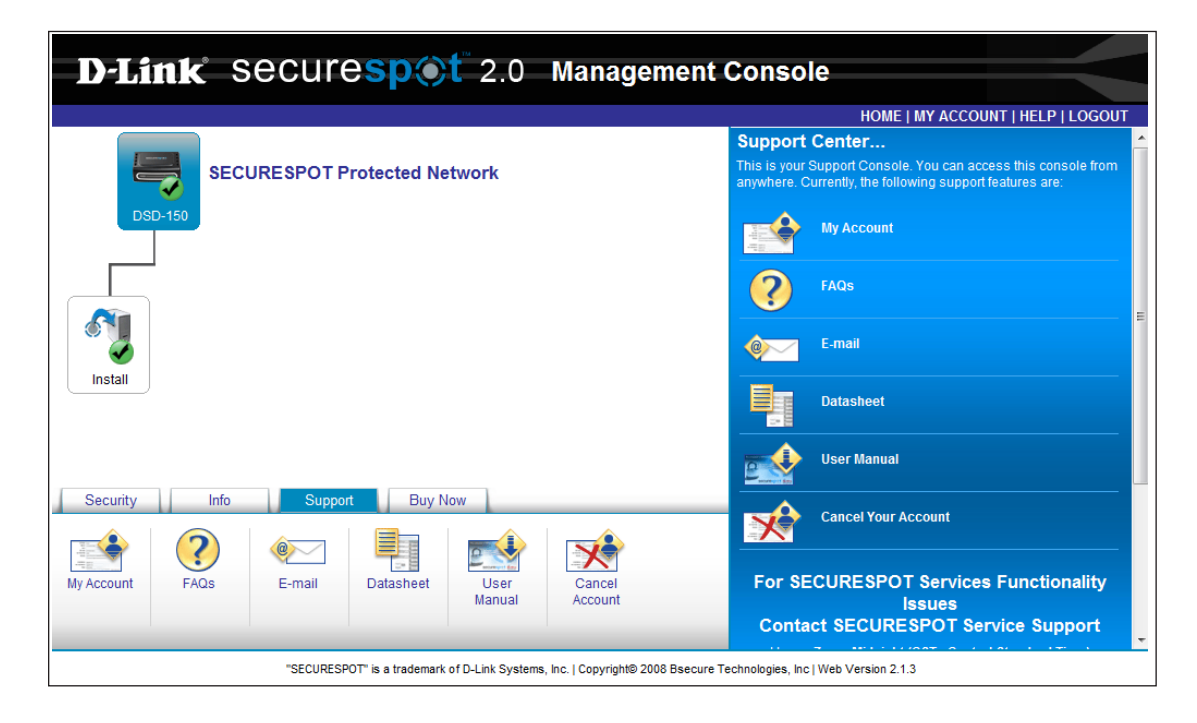

## **My Account**

In the My Account information page, you can view and edit contact, billing, and password information.

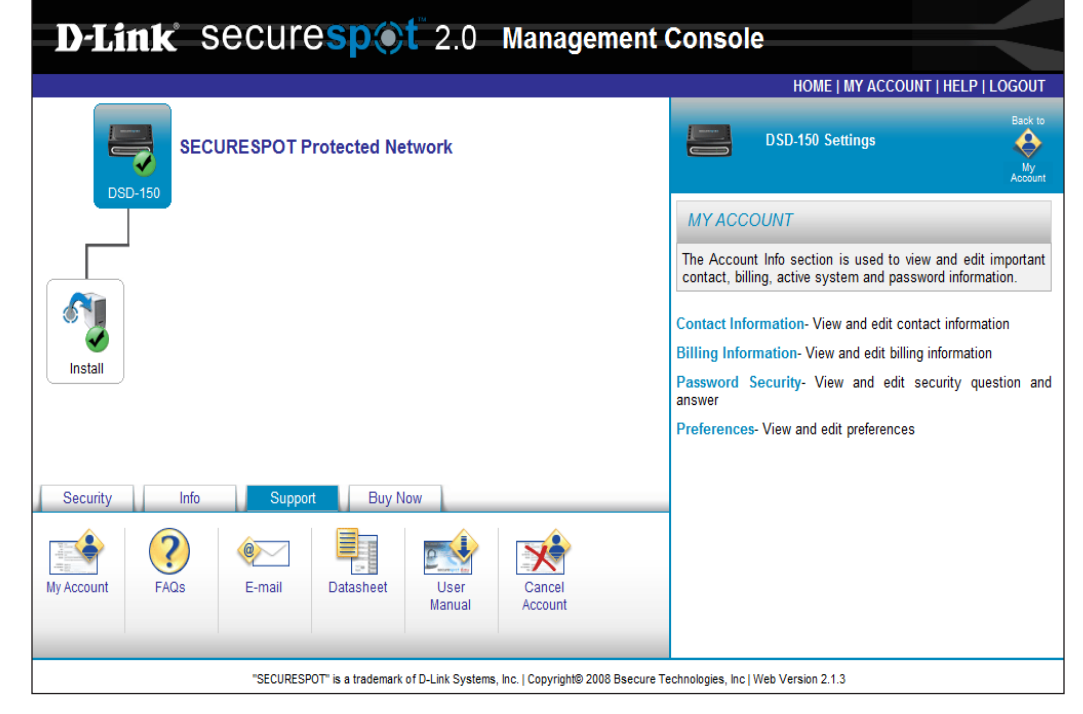

### **Contact Information**

The Contact Information page allows you to view and edit your contact information.

To edit contact information, type in the appropriate information in the fields provided.

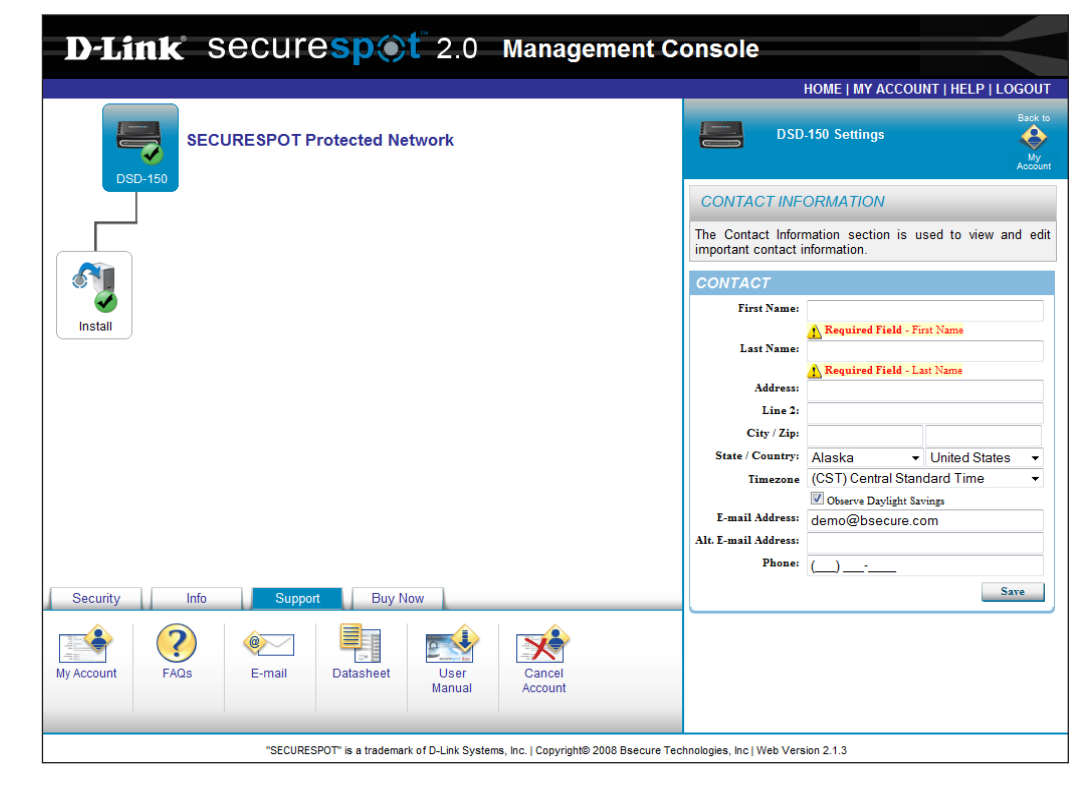

### **Billing Information**

The Billing Information page allows you to view and edit your credit card information.

To edit contact information, type the appropriate information in the fields provided.

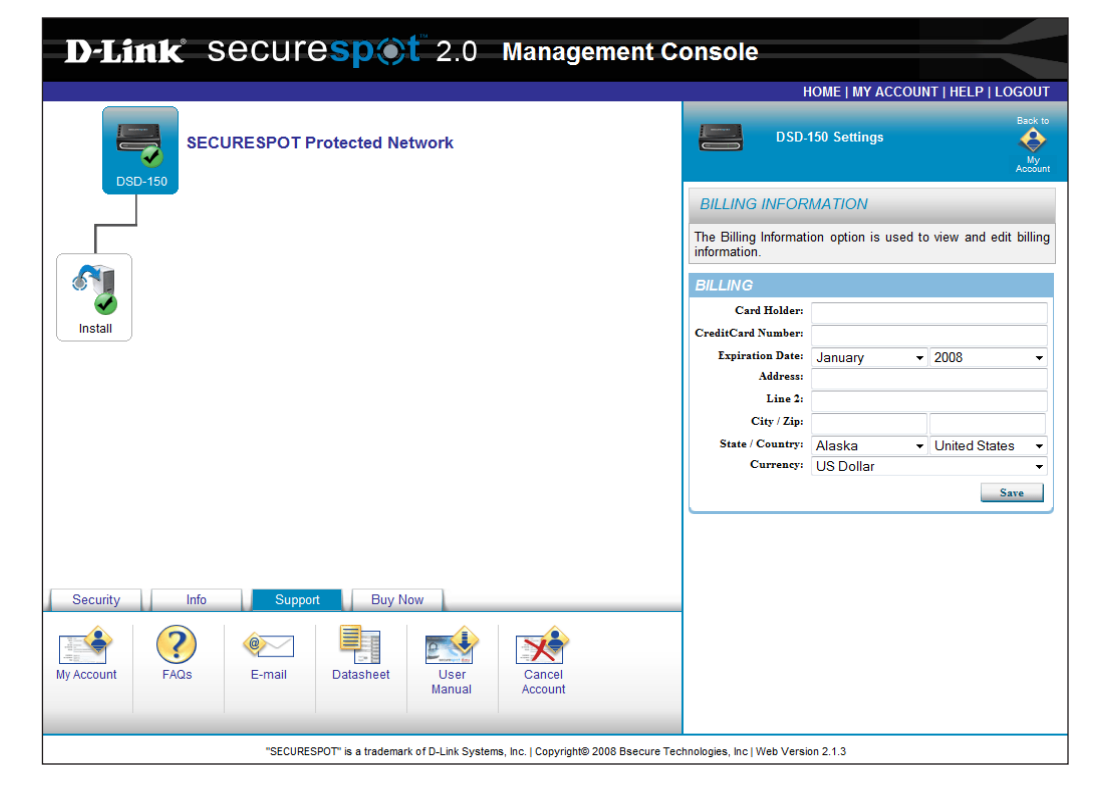

### **Password Security**

In the Password Security page you can view and edit your password information.

In the field provided, enter a security question and an answer.

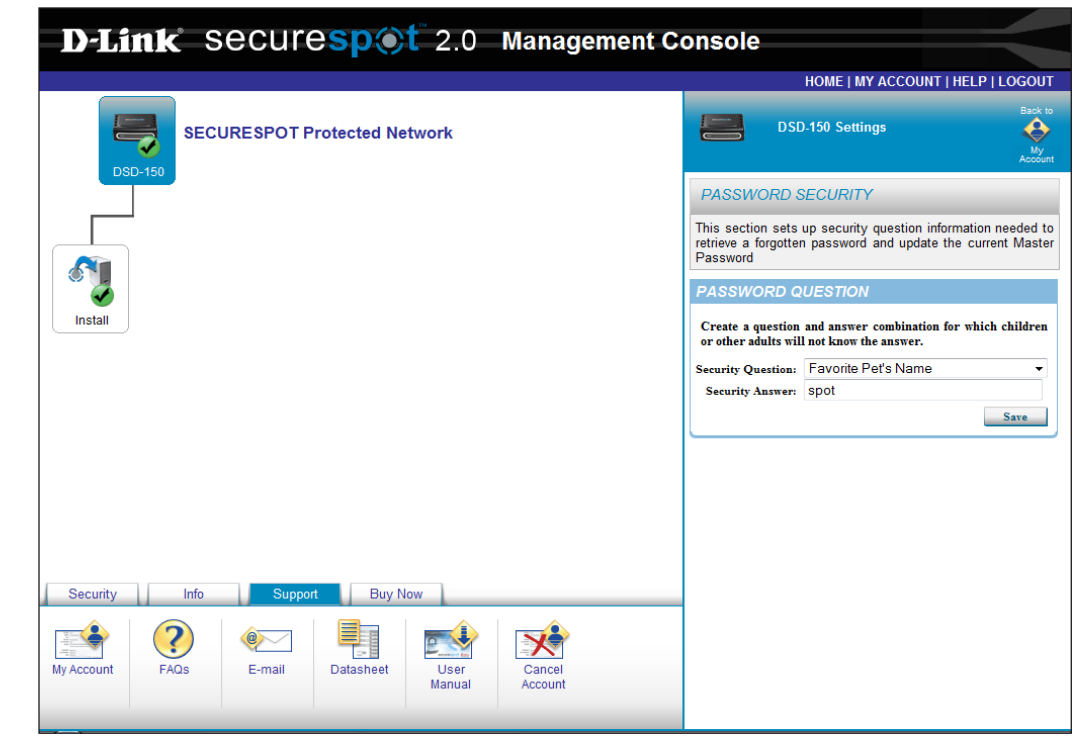

### **Preferences**

Preferences gives you the option of landing on the Welcome Page when you log into SECURESPOT 2.0.

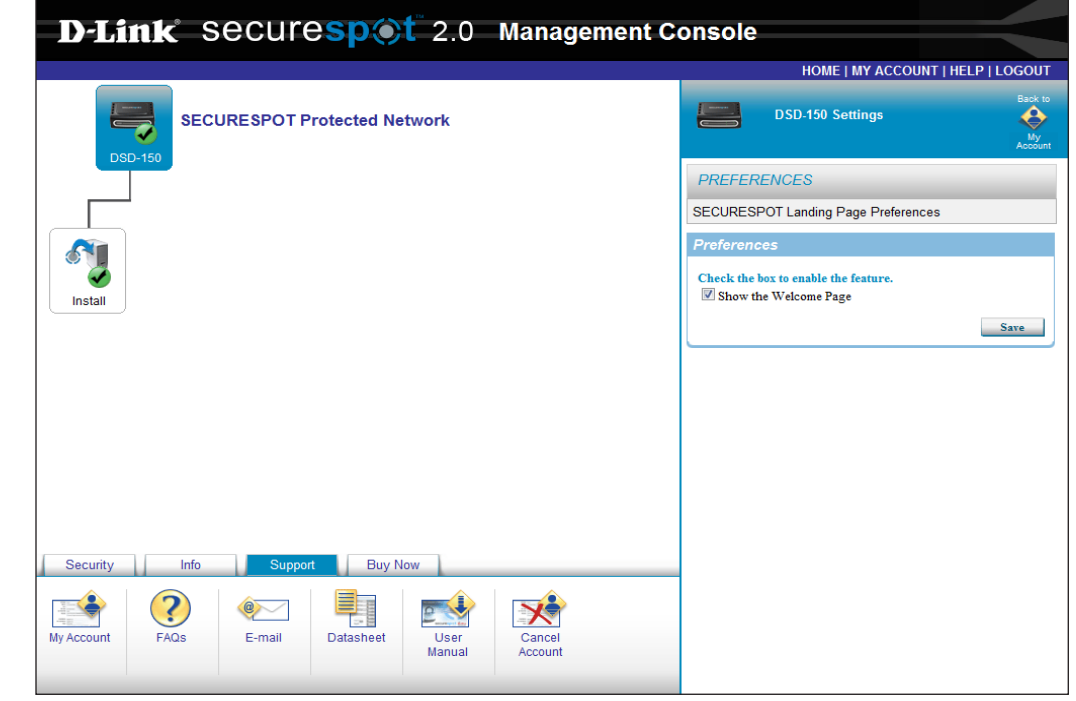

## **FAQs**

You may use this feature to search for the Frequently Asked Questions about your product. Enter a keyword in the space provided next to the Search button or you may select a Phrase from the dropdown menu.

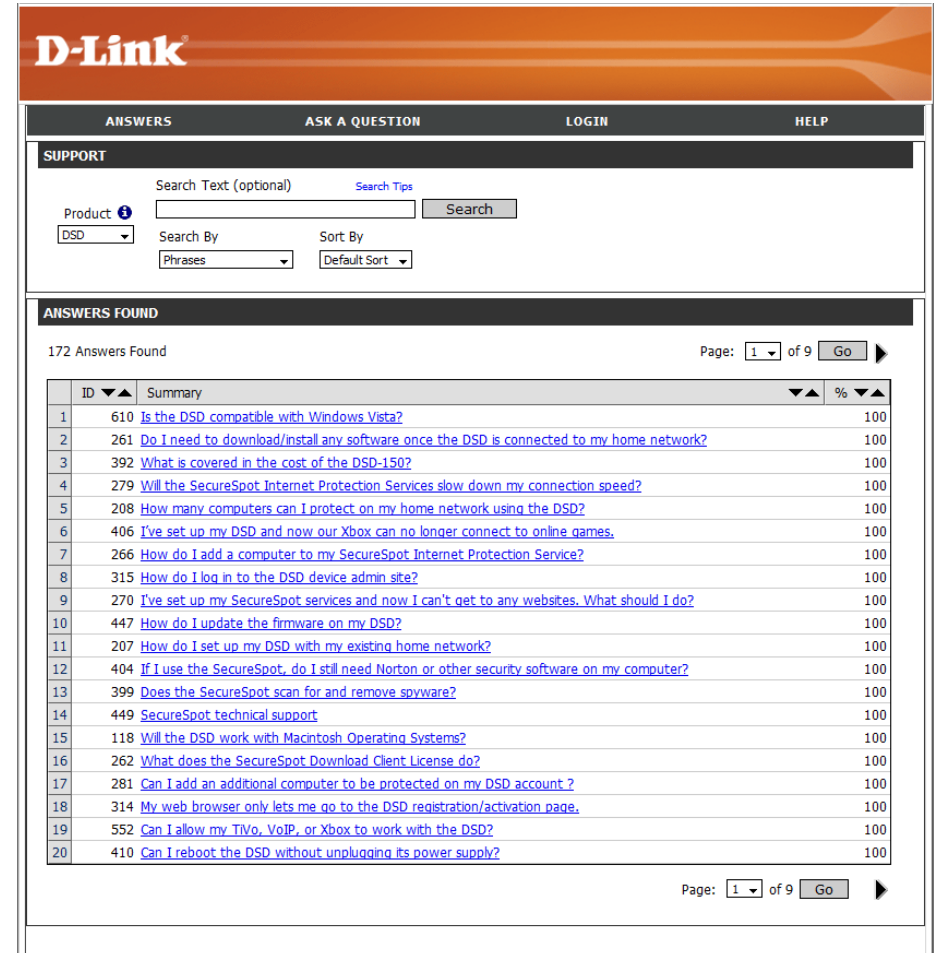

## **E-mail Support**

You may use this form to obtain more product and technical information from our Customer Support Staff. Please enter the required information. Type your question and click the **Submit** button Wait for the "Thank You" screen to confirm that your request was submitted successfully.

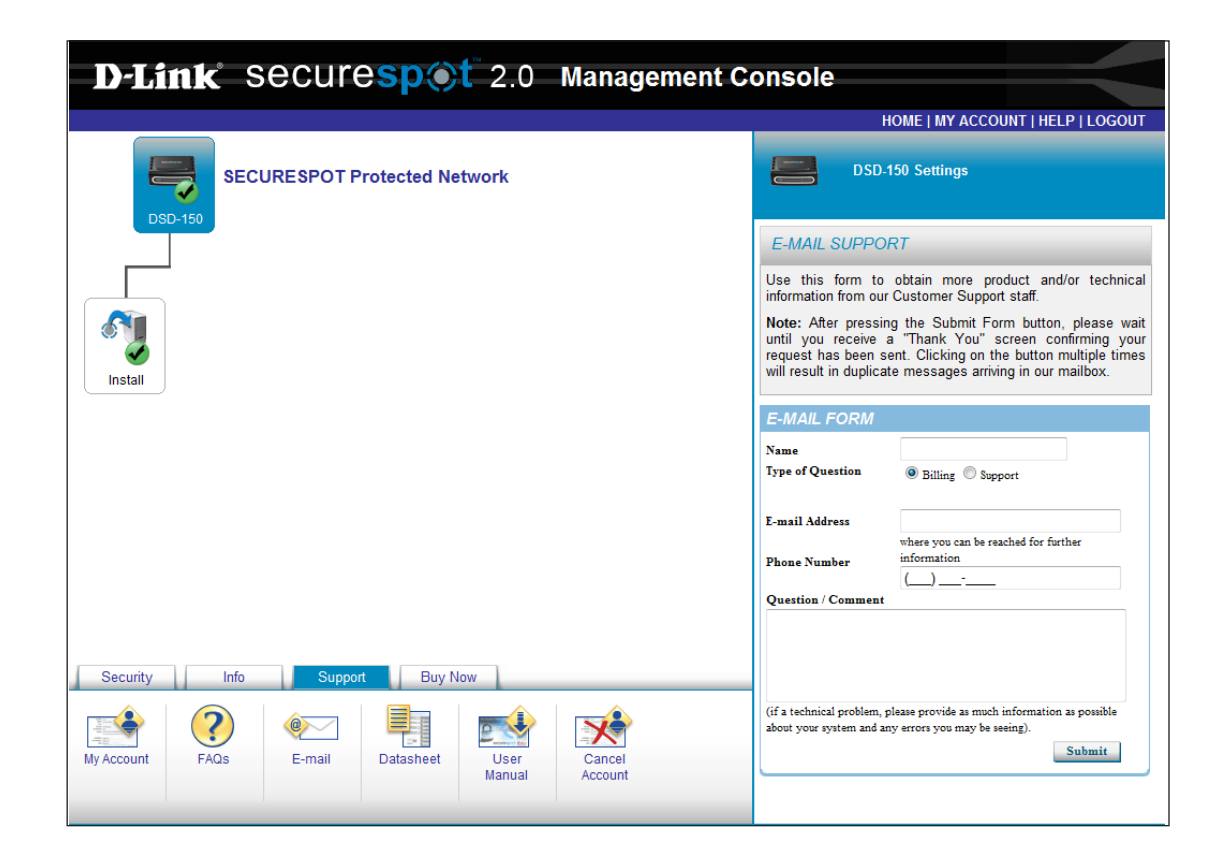

## **Datasheet**

This link will lead you to the Datasheet. You may download the PDF file and save to your computer for references.

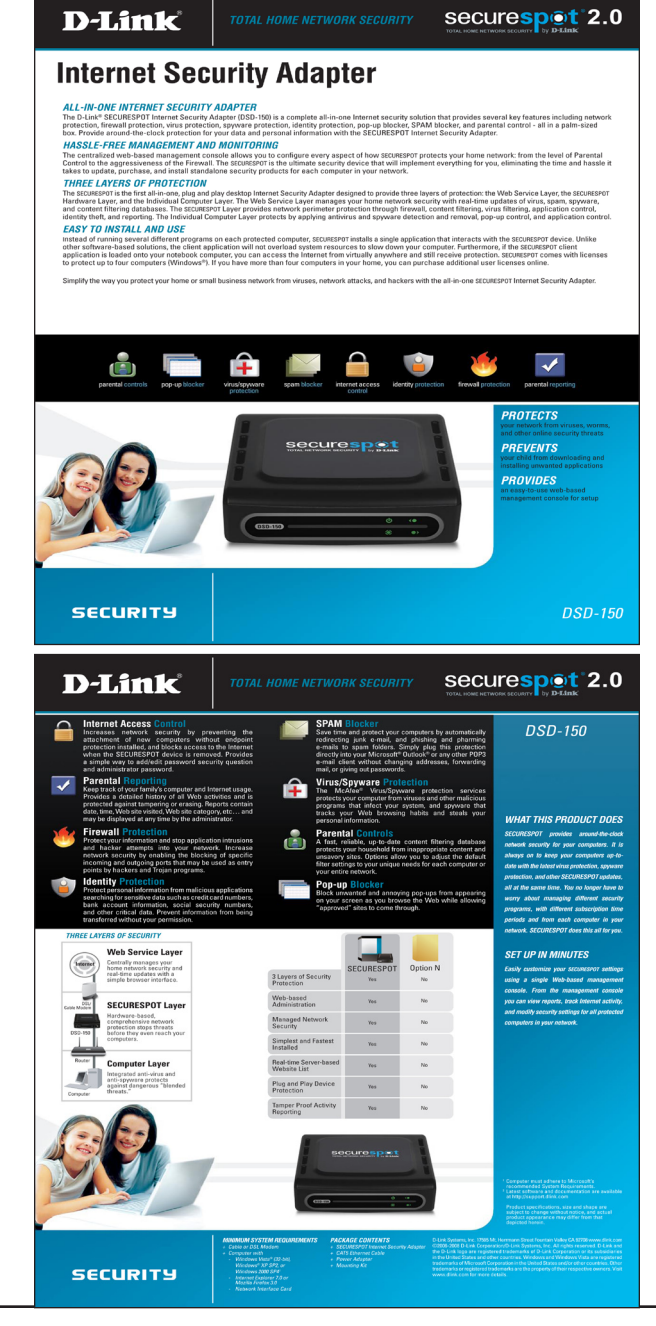

## **Cancel Account**

This function allows you to cancel your SECURESPOT account. Click **YES** to continue and wait until you recieve a Thank You screen confirming that your request is sent.

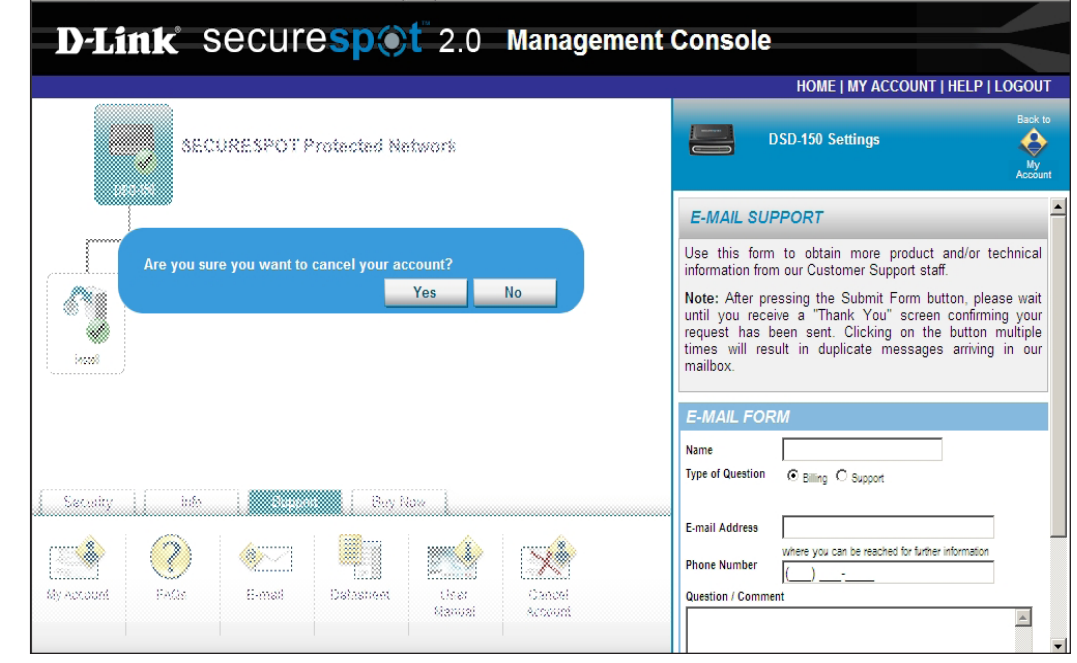

## **Buy Now**

To purchase additional licenses, Select the Buy Now option.

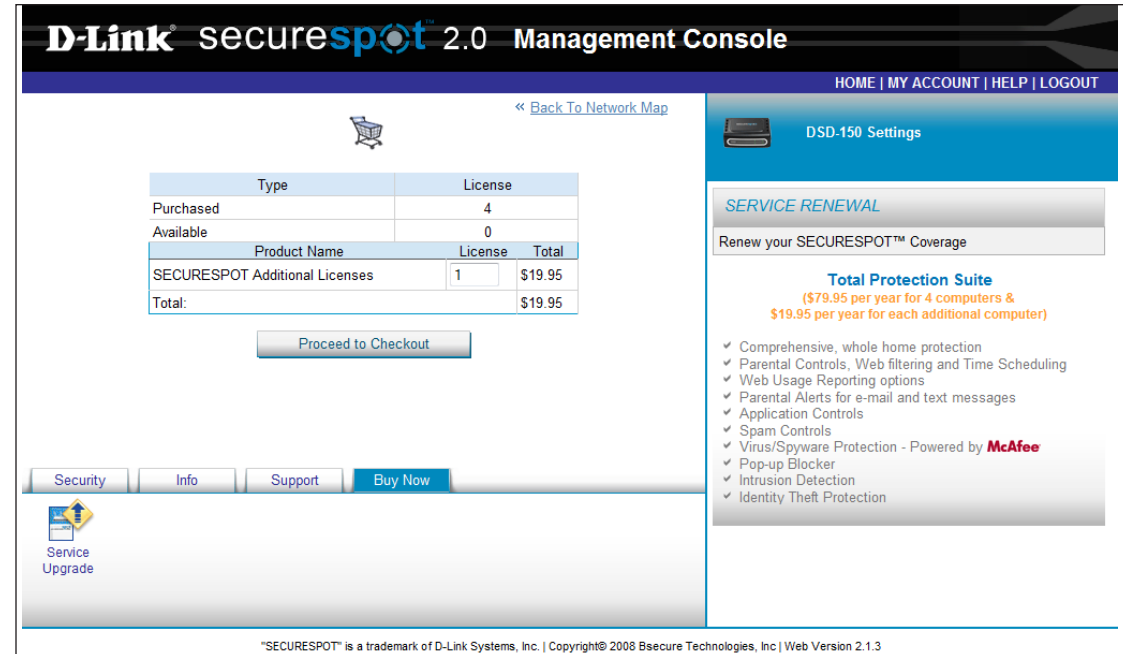

# **Networking Basics**

### **Check your IP Address**

After you install your new D-Link adapter, by default, the TCP/IP settings should be set to obtain an IP address from a DHCP server (i.e. wired/wireless router) automatically. To verify your IP address, please follow the steps below.

Click on **Start** > **Run**. In the run box type *cmd* and click **OK**.

At the prompt, type *ipconfig* and press **Enter**.

This will display the IP address, subnet mask, and the default gateway of your adapter.

If the address is 0.0.0.0, check your adapter installation, security settings, and the settings on your router. Some firewall software programs may block a DHCP request on newly installed adapters.

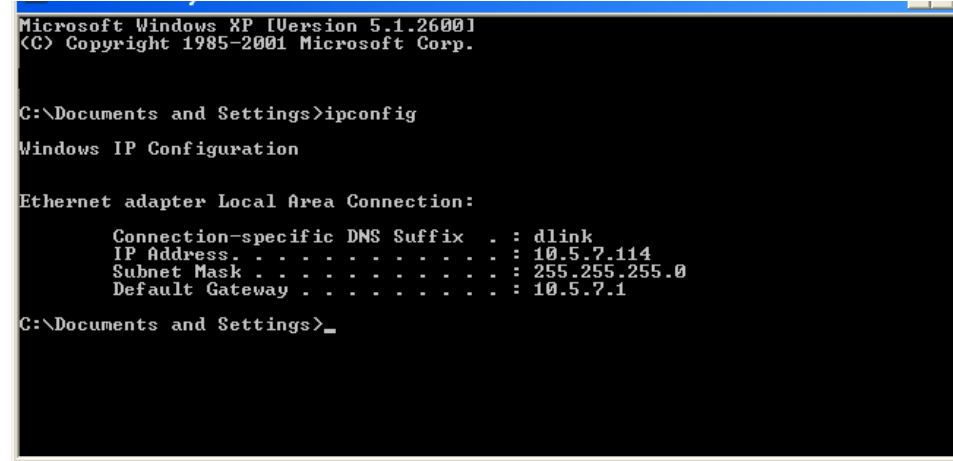

If you are connecting to a wireless network at a hotspot (e.g. hotel, coffee shop, airport), please contact an employee or administrator to verify their wireless network settings.

### **Statically Assign an IP Address**

If you are not using a DHCP capable gateway/router, or you need to assign a static IP address, please follow the steps below:

#### **Step 1**

Windows® XP - Click on **Start** > **Control Panel** > **Network Connections**. Windows® 2000 - From the desktop, right-click **My Network Places** > **Properties**.

#### **Step 2**

Right-click on the **Local Area Connection** which represents your D-Link network adapter and select **Properties**.

#### **Step 3**

Highlight **Internet Protocol (TCP/IP)** and click **Properties**.

#### **Step 4**

Click **Use the following IP address** and enter an IP address that is on the same subnet as your network or the LAN IP address on your router.

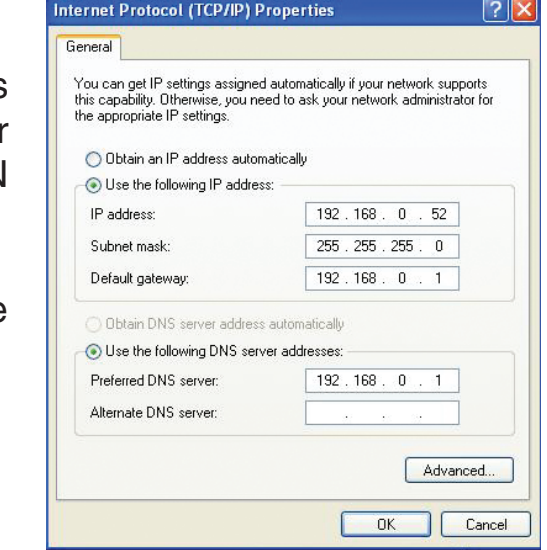

Example: If the router´s LAN IP address is 192.168.0.1, make your IP address 192.168.0.X where X is a number between 2 and 99. Make sure that the number you choose is not in use on the network. Set Default Gateway the same as the LAN IP address of your router (192.168.0.1).

Set Primary DNS the same as the LAN IP address of your router (192.168.0.1). The Secondary DNS is not needed or you may enter a DNS server from your ISP.

#### **Step 5**

Click **OK** twice to save your settings.

# **Technical Specifications**

#### **Networking Protocols**

• TCP/IP, HTTP

#### **Connectivity**

- 10/100Mbps Fast Ethernet
- Auto Negotiation

#### **Security**

- Administrator and User Group Protected
- Password Authentication

#### **Operating System**

• Microsoft Windows® XP (Service Pack 3) /2000 (Service Pack 4) /Vista® 32-bit (Service Pack 1)

#### **Browser**

- Internet Explorer 7.0
- Firefox 3.0.1 or higher

#### **Power**

- External Power Supply
- 5V DC 2.0A
- Power Consumption 5.5W

#### **Dimensions**

• 3" (L) x 3.5" (W) x 1.875" (H)

#### **Warranty**

• 1-Year

# **Contacting Technical Support**

You can find software updates and user documentation on the D-Link website.

U.S. and Canadian customers can contact D-Link technical support through our web site, or by phone.

> **Tech Support for customers within the United States: D-Link Technical Support over the Telephone:** (877) 453-5465

**D-Link Technical Support over the Internet:** http://support.dlink.com

**Tech Support for customers within Canada: D-Link Technical Support over the Telephone:** (800) 361-5265

**D-Link Technical Support over the Internet:** http://support.dlink.com

# **Warranty**

Subject to the terms and conditions set forth herein, D-Link Systems, Inc. ("D-Link") provides this Limited Warranty:

- Only to the person or entity that originally purchased the product from D-Link or its authorized reseller or distributor, and
- Only for products purchased and delivered within the fifty states of the United States, the District of Columbia, U.S. Possessions or Protectorates, U.S. Military Installations, or addresses with an APO or FPO.

#### **Limited Warranty:**

D-Link warrants that the hardware portion of the D-Link product described below ("Hardware") will be free from material defects in workmanship and materials under normal use from the date of original retail purchase of the product, for the period set forth below ("Warranty Period"), except as otherwise stated herein.

- Hardware (excluding power supplies and fans): One (1) year
- Power supplies and fans: One (1) year
- Spare parts and spare kits: Ninety (90) days

The customer's sole and exclusive remedy and the entire liability of D-Link and its suppliers under this Limited Warranty will be, at D-Link's option, to repair or replace the defective Hardware during the Warranty Period at no charge to the original owner or to refund the actual purchase price paid. Any repair or replacement will be rendered by D-Link at an Authorized D-Link Service Office. The replacement hardware need not be new or have an identical make, model or part. D-Link may, at its option, replace the defective Hardware or any part thereof with any reconditioned product that D-Link reasonably determines is substantially equivalent (or superior) in all material respects to the defective Hardware. Repaired or replacement hardware will be warranted for the remainder of the original Warranty Period or ninety (90) days, whichever is longer, and is subject to the same limitations and exclusions. If a material defect is incapable of correction, or if D-Link determines that it is not practical to repair or replace the defective Hardware, the actual price paid by the original purchaser for the defective Hardware will be refunded by D-Link upon return to D-Link of the defective Hardware. All Hardware or part thereof that is replaced by D-Link, or for which the purchase price is refunded, shall become the property of D-Link upon replacement or refund.

#### **Limited Software Warranty:**

D-Link warrants that the software portion of the product ("Software") will substantially conform to D-Link's then current functional specifications for the Software, as set forth in the applicable documentation, from the date of original retail purchase of the Software for a period of ninety (90) days ("Software Warranty Period"), provided that the Software is properly installed on approved hardware and operated as contemplated in its documentation. D-Link further warrants that, during the Software Warranty Period, the magnetic media on which D-Link delivers the Software will be free of physical defects. The customer's sole and exclusive remedy and the entire liability of D-Link and its suppliers under this Limited Warranty will be, at D-Link's option, to replace the non-conforming Software (or defective media) with software that substantially conforms to D-Link's functional specifications for the Software or to refund the portion of the actual purchase price paid that is attributable to the Software. Except as otherwise agreed by DLink in writing, the replacement Software is provided only to the original licensee, and is subject to the terms and conditions of the license granted by D-Link for the Software. Replacement Software will be warranted for the remainder of the original Warranty Period and is subject to the same limitations and exclusions. If a material non-conformance is incapable of correction, or if D-Link determines in its sole discretion that it is not practical to replace the non-conforming Software, the price paid by the original licensee for the non-conforming Software will be refunded by D-Link; provided that the non-conforming Software (and all copies thereof) is first returned to D-Link. The license granted respecting any Software for which a refund is given automatically terminates.

#### **Non-Applicability of Warranty:**

The Limited Warranty provided hereunder for Hardware and Software portions of D-Link's products will not be applied to and does not cover any refurbished product and any product purchased through the inventory clearance or liquidation sale or other sales in which D-Link, the sellers, or the liquidators expressly disclaim their warranty obligation pertaining to the product and in that case, the product is being sold "As-Is" without any warranty whatsoever including, without limitation, the Limited Warranty as described herein, notwithstanding anything stated herein to the contrary.

#### **Submitting A Claim:**

 The customer shall return the product to the original purchase point based on its return policy. In case the return policy period has expired and the product is within warranty, the customer shall submit a claim to D-Link as outlined below:

- The customer must submit with the product as part of the claim a written description of the Hardware defect or Software nonconformance in sufficient detail to allow DLink to confirm the same, along with proof of purchase of the product (such as a copy of the dated purchase invoice for the product) if the product is not registered.
- The customer must obtain a Case ID Number from D-Link Technical Support at 1-877-453-5465, who will attempt to assist the customer in resolving any suspected defects with the product. If the product is considered defective, the customer must obtain a Return Material Authorization ("RMA") number by completing the RMA form and entering the assigned Case ID Number at https://rma.dlink.com/.
- After an RMA number is issued, the defective product must be packaged securely in the original or other suitable shipping package to ensure that it will not be damaged in transit, and the RMA number must be prominently marked on the outside of the package. Do not include any manuals or accessories in the shipping package. DLink will only replace the defective portion of the product and will not ship back any accessories.
- The customer is responsible for all in-bound shipping charges to D-Link. No Cash on Delivery ("COD") is allowed. Products sent COD will either be rejected by D-Link or become the property of D-Link. Products shall be fully insured by the customer and shipped to D-Link Systems, Inc., 17595 Mt. Herrmann, Fountain Valley, CA 92708. D-Link will not be held responsible for any packages that are lost in transit to D-Link. The repaired or replaced packages will be shipped to the customer via UPS Ground or any common carrier selected by D-Link. Return shipping charges shall be prepaid by D-Link if you use an address in the United States, otherwise we will ship the product to you freight collect. Expedited shipping is available upon request and provided shipping charges are prepaid by the customer. D-Link may reject or return any product that is not packaged and shipped in strict compliance with the foregoing requirements, or for which an RMA number is not visible from the outside of the package. The product owner agrees to pay D-Link's reasonable handling and return shipping charges for any product that is not packaged and shipped in accordance with the foregoing requirements, or that is determined by D-Link not to be defective or non-conforming.

#### **What Is Not Covered:**

The Limited Warranty provided herein by D-Link does not cover:

Products that, in D-Link's judgment, have been subjected to abuse, accident, alteration, modification, tampering, negligence, misuse, faulty installation, lack of reasonable care, repair or service in any way that is not contemplated in the documentation for the product, or if the model or serial number has been altered, tampered with, defaced or removed; Initial installation, installation and removal of the product for repair, and shipping costs; Operational adjustments covered in the operating manual for the product, and normal maintenance; Damage that occurs in shipment, due to act of God, failures due to power surge, and cosmetic damage; Any hardware, software, firmware or other products or services provided by anyone other than D-Link; and Products that have been purchased from inventory clearance or liquidation sales or other sales in which D-Link, the sellers, or the liquidators expressly disclaim their warranty obligation pertaining to the product.

While necessary maintenance or repairs on your Product can be performed by any company, we recommend that you use only an Authorized D-Link Service Office. Improper or incorrectly performed maintenance or repair voids this Limited Warranty.

#### **Disclaimer of Other Warranties:**

EXCEPT FOR THE LIMITED WARRANTY SPECIFIED HEREIN, THE PRODUCT IS PROVIDED "AS-IS" WITHOUT ANY WARRANTY OF ANY KIND WHATSOEVER INCLUDING, WITHOUT LIMITATION, ANY WARRANTY OF MERCHANTABILITY, FITNESS FOR A PARTICULAR PURPOSE AND NONINFRINGEMENT.

IF ANY IMPLIED WARRANTY CANNOT BE DISCLAIMED IN ANY TERRITORY WHERE A PRODUCT IS SOLD, THE DURATION OF SUCH IMPLIED WARRANTY SHALL BE LIMITED TO THE DURATION OF THE APPLICABLE WARRANTY PERIOD SET FORTH ABOVE. EXCEPT AS EXPRESSLY COVERED UNDER THE LIMITED WARRANTY PROVIDED HEREIN, THE ENTIRE RISK AS TO THE QUALITY, SELECTION AND PERFORMANCE OF THE PRODUCT IS WITH THE PURCHASER OF THE PRODUCT.

#### **Limitation of Liability:**

TO THE MAXIMUM EXTENT PERMITTED BY LAW, D-LINK IS NOT LIABLE UNDER ANY CONTRACT, NEGLIGENCE, STRICT LIABILITY OR OTHER LEGAL OR EQUITABLE THEORY FOR ANY LOSS OF USE OF THE PRODUCT, INCONVENIENCE OR DAMAGES OF ANY CHARACTER, WHETHER DIRECT, SPECIAL, INCIDENTAL OR CONSEQUENTIAL (INCLUDING, BUT NOT LIMITED TO, DAMAGES FOR LOSS OF GOODWILL, LOSS OF REVENUE OR PROFIT, WORK STOPPAGE, COMPUTER FAILURE OR MALFUNCTION, FAILURE OF OTHER EQUIPMENT OR COMPUTER PROGRAMS TO WHICH D-LINK'S PRODUCT IS CONNECTED WITH, LOSS OF INFORMATION OR DATA CONTAINED IN, STORED ON, OR INTEGRATED WITH ANY PRODUCT RETURNED TO D-LINK FOR WARRANTY SERVICE) RESULTING FROM THE USE OF THE PRODUCT, RELATING TO WARRANTY SERVICE, OR ARISING OUT OF ANY BREACH OF THIS LIMITED WARRANTY, EVEN IF D-LINK HAS BEEN ADVISED OF THE POSSIBILITY OF SUCH DAMAGES. THE SOLE REMEDY FOR A BREACH OF THE FOREGOING LIMITED WARRANTY IS REPAIR, REPLACEMENT OR REFUND OF THE DEFECTIVE OR NONCONFORMING PRODUCT. THE MAXIMUM LIABILITY OF D-LINK UNDER THIS WARRANTY IS LIMITED TO THE PURCHASE PRICE OF THE PRODUCT COVERED BY THE WARRANTY. THE FOREGOING EXPRESS WRITTEN WARRANTIES AND REMEDIES ARE EXCLUSIVE AND ARE IN LIEU OF ANY OTHER WARRANTIES OR REMEDIES, EXPRESS, IMPLIED OR STATUTORY.

#### **Governing Law:**

This Limited Warranty shall be governed by the laws of the State of California. Some states do not allow exclusion or limitation of incidental or consequential damages, or limitations on how long an implied warranty lasts, so the foregoing limitations and exclusions may not apply. This Limited Warranty provides specific legal rights and you may also have other rights which vary from state to state.

#### **Trademarks:**

D-Link is a registered trademark of D-Link Corporation/D-Link Systems, Inc. Other trademarks or registered trademarks are the property of their respective owners.

#### **Copyright Statement:**

No part of this publication or documentation accompanying this product may be reproduced in any form or by any means or used to make any derivative such as translation, transformation, or adaptation without permission from D-Link Corporation/D-Link Systems, Inc., as stipulated by the United States Copyright Act of 1976 and any amendments thereto. Contents are subject to change without prior notice.

Copyright 2008 by D-Link Corporation/D-Link Systems, Inc. All rights reserved.

#### **CE Mark Warning:**

This is a Class B product. In a domestic environment, this product may cause radio interference, in which case the user may be required to take adequate measures.

#### **FCC Statement:**

This equipment has been tested and found to comply with the limits for a Class B digital device, pursuant to part 15 of the FCC Rules. These limits are designed to provide reasonable protection against harmful interference in a residential installation. This equipment generates, uses, and can radiate radio frequency energy and, if not installed and used in accordance with the instructions, may cause harmful interference to radio communication. However, there is no guarantee that interference will not occur in a particular installation. If this equipment does cause harmful interference to radio or television reception, which can be determined by turning the equipment off and on, the user is encouraged to try to correct the interference by one or more of the following measures:

- Reorient or relocate the receiving antenna.
- Increase the separation between the equipment and receiver.
- Connect the equipment into an outlet on a circuit different from that to which the receiver is connected.
- Consult the dealer or an experienced radio/TV technician for help.

For detailed warranty information applicable to products purchased outside the United States, please contact the corresponding local D-Link office.

# **Registration**

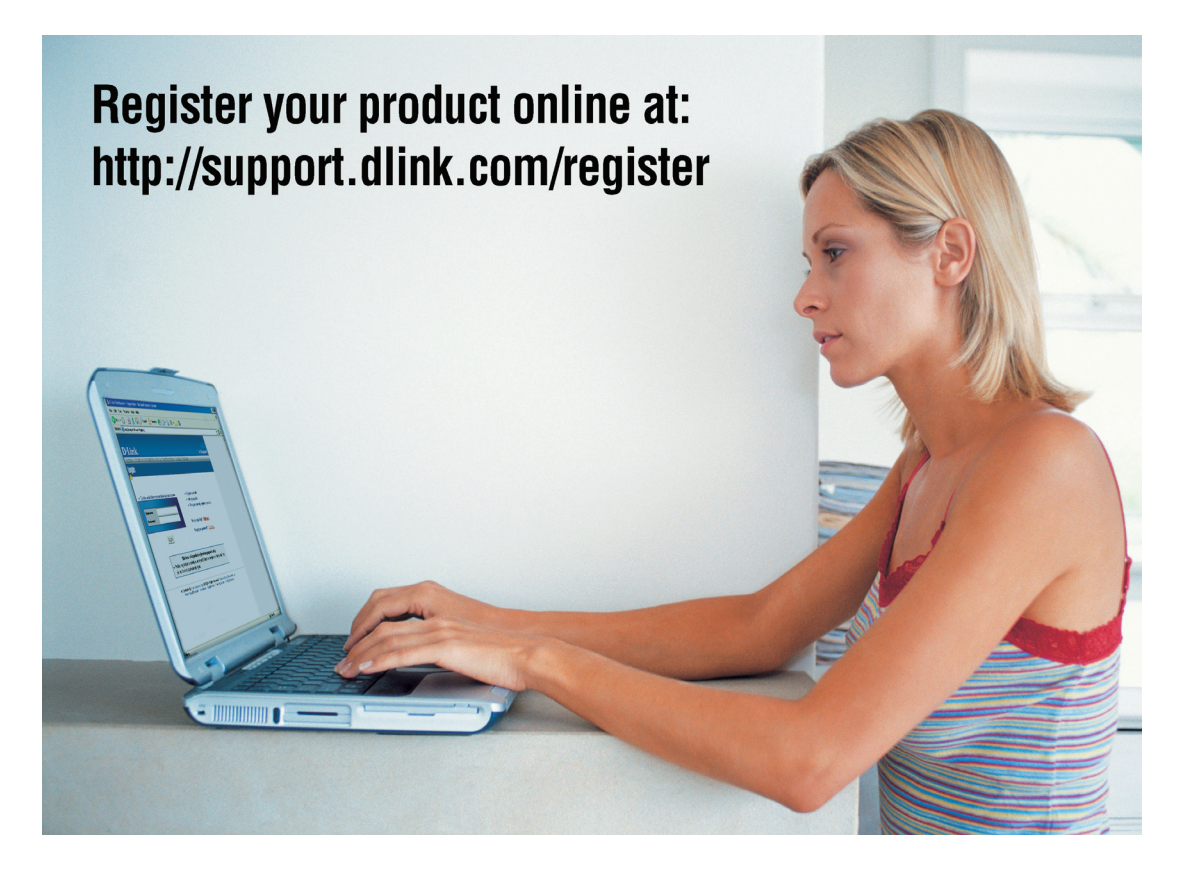

Product registration is entirely voluntary and failure to complete or return this form will not diminish your warranty rights.